# **GARMIN.**

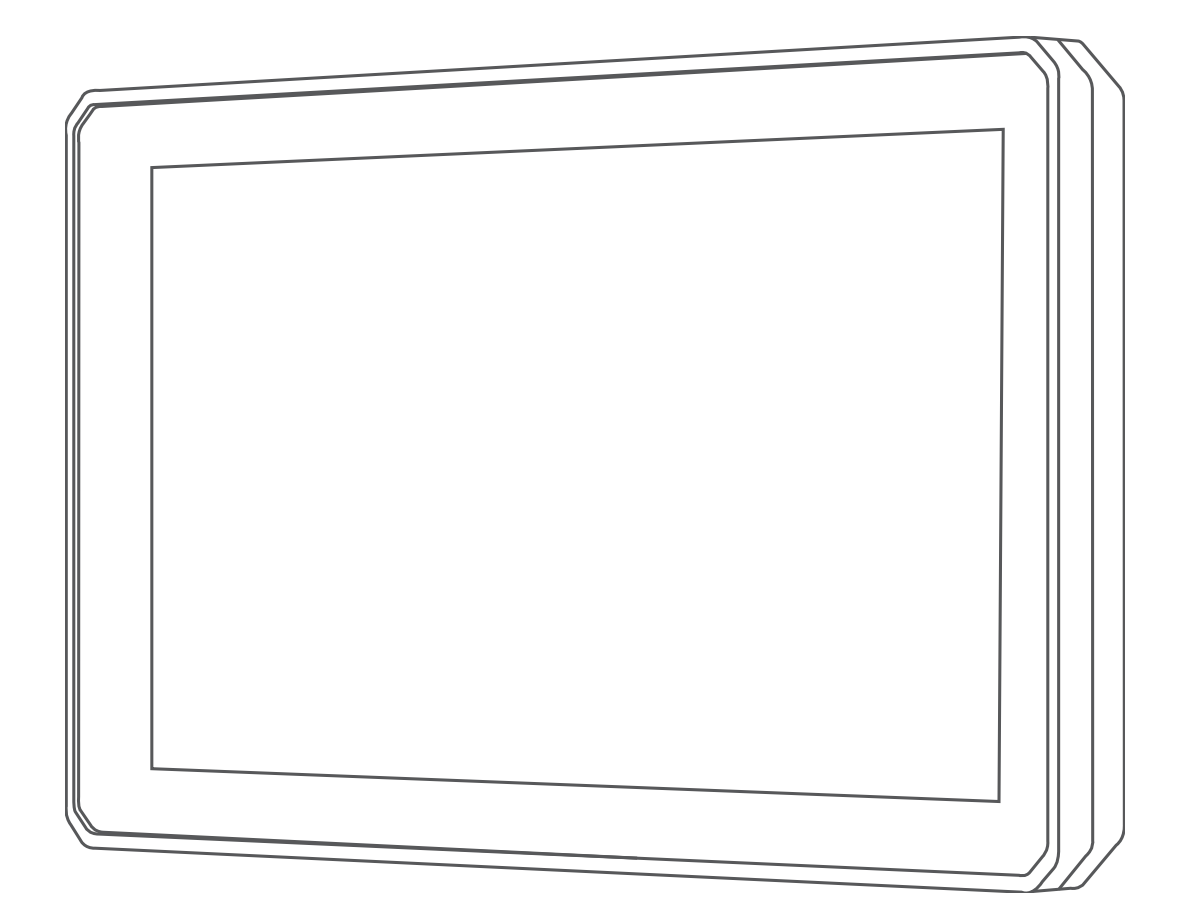

# ZŪMO® XT

# Gebruikershandleiding

### © 2020 Garmin Ltd. of haar dochtermaatschappijen

Alle rechten voorbehouden. Volgens copyrightwetgeving mag deze handleiding niet in zijn geheel of gedeeltelijk worden gekopieerd zonder schriftelijke toestemming van Garmin. Garmin behoudt zich het recht voor om haar producten te wijzigen of verbeteren en om wijzigingen aan te brengen in de inhoud van deze handleiding zonder de verplichting te dragen personen of organisaties over dergelijke wijzigingen of verbeteringen te informeren. Ga naar [www.garmin.com](http://www.garmin.com) voor de nieuwste updates en aanvullende informatie over het gebruik van dit product.

Garmin®, het Garmin logo, zūmo®, inReach® en TracBack® zijn handelsmerken van Garmin Ltd. of haar dochtermaatschappijen, geregistreerd in de Verenigde Staten en andere landen. BaseCamp™, Garmin Adventurous Routing™, Garmin Drive™, Garmin Explore™, Garmin Express™ en myTrends™ zijn handelsmerken van Garmin Ltd. of haar dochtermaatschappijen. Deze handelsmerken mogen niet worden gebruikt zonder uitdrukkelijke toestemming van Garmin.

Android™ is een handelsmerk van Google Inc. Apple® en Mac®zijn handelsmerken van Apple Inc., geregistreerd in de Verenigde Staten en andere landen. Het merk en de logo's van BLUETOOTH® zijn eigendom van Bluetooth SIG, Inc. en voor het gebruik van deze naam door Garmin is een licentie verkregen. Foursquare® is een handelsmerk van Foursquare Labs, Inc. in de Verenigde Staten en andere landen. HISTORY® en het H logo zijn handelsmerken van A+E Networks en zijn beschermd in de Verenigde Staten en andere landen over de hele wereld. Alle rechten voorbehouden. Gebruikt met toestemming. microSD<sup>®</sup> en het microSD logo zijn handelsmerken van SD-3C, LLC. TripAdvisor® is een geregistreerd handelsmerk van TripAdvisor LLC. Windows® is een geregistreerd handelsmerk van Microsoft Corporation in de Verenigde Staten en andere landen. Wi-Fi®is een geregistreerd handelsmerk van Wi-Fi Alliance. Overige handelsmerken en merknamen zijn het eigendom van hun respectieve eigenaars.

# **Inhoudsopgave**

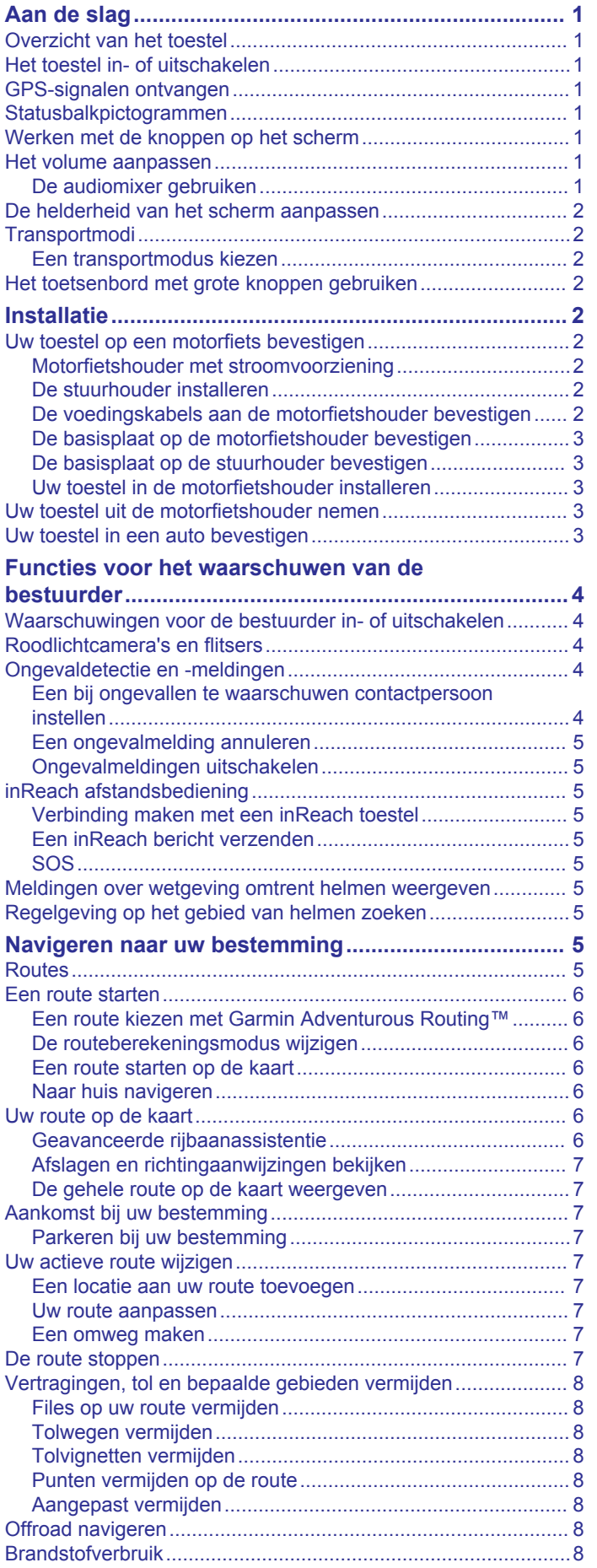

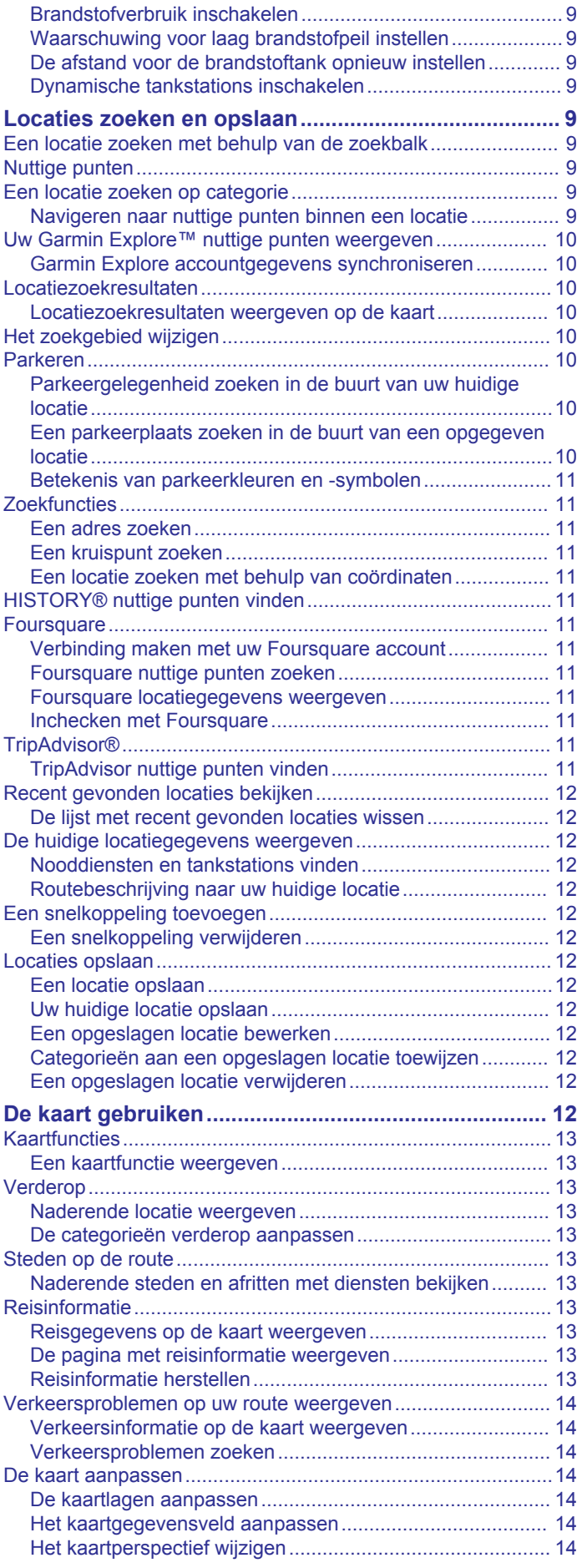

### **[Live Services, verkeersinformatie en](#page-17-0) [smartphonefuncties.....................................................](#page-17-0) 14** [Statuspictogrammen van de Bluetooth functie.........................](#page-17-0)..... 14 [Uw telefoon en headset koppelen............................................](#page-17-0) 14 [Smart notifications....................................................................](#page-18-0) 15 [Meldingen ontvangen..........................................................](#page-18-0) 15 [De lijst met meldingen weergeven.......................................](#page-18-0) 15 [Handsfree bellen.......................................................................15](#page-18-0) [Bluetooth functies instellen voor uw Apple® toestel.................](#page-18-0) 15 [Bluetooth functies uitschakelen \(iPhone®\)..........................](#page-18-0) 15 [Bluetooth functies instellen voor uw smartphone met](#page-18-0)  [Android™..................................................................................](#page-18-0) 15 [Bluetooth Functies uitschakelen \(Android\)..........................](#page-18-0) 15 [Verbinding met een Bluetooth toestel verbreken......................](#page-19-0) 16 [Een gekoppelde telefoon verwijderen......................................](#page-19-0) 16 **[Verkeersinformatie.......................................................16](#page-19-0)** [Verkeersinformatie ontvangen met behulp van uw](#page-19-0) [smartphone...............................................................................](#page-19-0) 16 [Verkeerinformatie ontvangen met behulp van een](#page-19-0) [verkeersinformatie-ontvanger...................................................](#page-19-0) 16 [Abonnementen voor verkeersinformatie-ontvanger.............](#page-19-0) 16 [Verkeersinformatie op de kaart weergeven..............................](#page-19-0) 16 [Verkeersproblemen zoeken.................................................](#page-19-0) 16 **[De apps gebruiken.......................................................](#page-19-0) 16** [De gebruikershandleiding op uw toestel weergeven................](#page-19-0) 16 [Mediaspeler..............................................................................](#page-20-0) 17 [De muziekspelerfunctie toevoegen aan de kaart.................](#page-20-0) 17 [De mediabron wijzigen.........................................................17](#page-20-0) [BirdsEye beelden......................................................................17](#page-20-0) [BirdsEye beelden downloaden............................................](#page-20-0) 17 [Reisplanner...............................................................................17](#page-20-0) [Een reis plannen..................................................................](#page-20-0) 17 [Locaties in een reis wijzigen en de volgorde aanpassen.....](#page-20-0) 17 [Attracties op uw route ontdekken........................................](#page-20-0) 17 [Routeopties wijzigen............................................................](#page-20-0) 17 [Navigeren aan de hand van een opgeslagen reis...............](#page-20-0) 17 [Een route delen........................................................................](#page-21-0) 18 [Sporen......................................................................................](#page-21-0) 18 [Sporen vastleggen...............................................................](#page-21-0) 18 [TracBack®................................................................................](#page-21-0) 18 [Uw recente spoor terugvolgen.............................................](#page-21-0) 18 [Uw recente spoor als reis opslaan.......................................](#page-21-0) 18 [Servicegeschiedenis loggen.....................................................](#page-21-0) 18 [Servicecategorieën toevoegen............................................](#page-21-0) 18 [De weersverwachting weergeven.............................................](#page-21-0) 18 [Het weer voor een andere plaats weergeven......................](#page-21-0) 18 [De weerradar weergeven.....................................................18](#page-21-0) [Weerwaarschuwingen weergeven.......................................](#page-21-0) 18 [De omstandigheden op de weg controleren........................](#page-21-0) 18 [Een route voor een rondreis maken.........................................](#page-22-0) 19 [photoLive verkeerscamera's.....................................................](#page-22-0) 19 [Beelden van photoLive verkeerscamera's bekijken en](#page-22-0) [opslaan................................................................................](#page-22-0) 19 [photoLive verkeerscamera's op de kaart weergeven..........](#page-22-0) 19 [Recente routes en bestemmingen weergeven.........................](#page-22-0) 19 **[zūmo instellingen.........................................................](#page-22-0) 19** [Kaart- en voertuiginstellingen...................................................](#page-22-0) 19

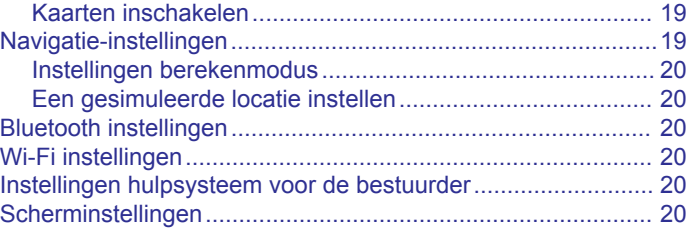

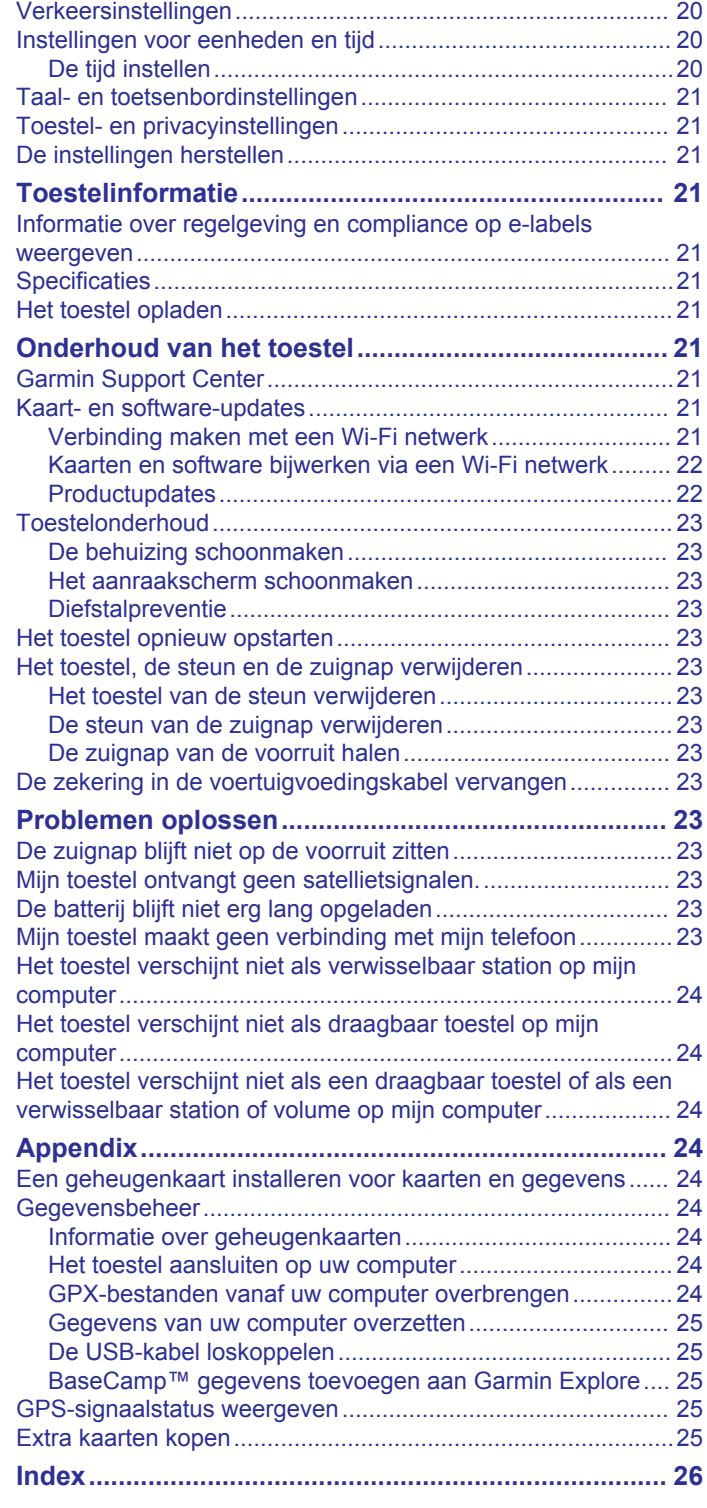

# **Aan de slag**

# **WAARSCHUWING**

<span id="page-4-0"></span>Lees de gids *Belangrijke veiligheids- en productinformatie* in de verpakking voor productwaarschuwingen en andere belangrijke informatie.

- **1** Maak verbinding met een Wi‑Fi® netwerk (*[Verbinding maken](#page-24-0) [met een Wi](#page-24-0)*‑*Fi netwerk*, pagina 21)(optioneel).
- **2** Koppel uw Bluetooth® telefoon en headset (*[Uw telefoon en](#page-17-0) [headset koppelen](#page-17-0)*, pagina 14) (optioneel).
- **3** Werk de kaarten en software op uw toestel bij (*[Productupdates](#page-25-0)*, pagina 22).
- **4** Zorg dat u GPS-signalen ontvangt (*GPS-signalen ontvangen*, pagina 1).
- **5** Installeer het toestel en sluit het aan op de voeding.
- **6** Pas de helderheid van het scherm aan (*[De helderheid van](#page-5-0)  [het scherm aanpassen](#page-5-0)*, pagina 2).
- **7** Navigeer naar uw bestemming (*[Een route starten](#page-9-0)*, [pagina 6\)](#page-9-0).

# **Overzicht van het toestel**

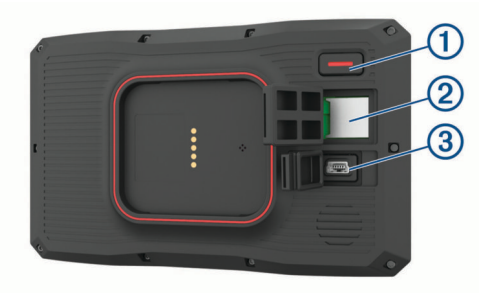

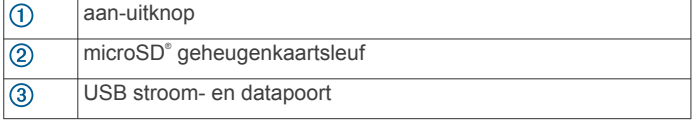

# **Het toestel in- of uitschakelen**

- Als u het toestel wilt inschakelen, drukt u op de aan-uitknop, of sluit u het toestel aan op stroom.
- Als u het toestel in de energiezuinige modus wilt zetten, drukt u op de aan-uitknop terwijl het toestel is ingeschakeld.

In de energiezuinige modus staat het scherm uit en verbruikt het toestel zeer weinig stroom, maar kunt u het snel activeren voor gebruik.

**TIP:** Laad uw toestel sneller op door het in de energiezuinige modus te zetten tijdens het opladen van de batterij.

• Als u het toestel volledig wilt uitschakelen, drukt u op de aanuitknop en houdt u deze vast tot een melding op het scherm verschijnt. Dan selecteert u **Uit**.

De melding verschijnt na vijf seconden. Als u de aan-uitknop loslaat voordat de melding verschijnt, schakelt het toestel over naar de energiezuinige modus.

# **GPS-signalen ontvangen**

Wanneer u uw navigatietoestel inschakelt, moet de GPSontvanger gegevens van de satellieten verzamelen en de actuele locatie bepalen. De tijd die nodig is om satellietsignalen te ontvangen verschilt op basis van diverse factoren, waaronder hoe ver u bent verwijderd van de plek waar u uw navigatietoestel voor het laatst hebt gebruikt, of u vrij zicht op de lucht hebt, en wanneer u uw navigatietoestel voor het laatst hebt gebruikt. De eerste keer dat u uw navigatietoestel inschakelt, kan het enkele minuten duren voordat u satellietsignalen ontvangt.

- **1** Schakel het toestel in.
- **2** Wacht terwijl het toestel satellieten zoekt.
- **3** Ga zo nodig buiten staan, in de open lucht, uit de buurt van hoge gebouwen en bomen.

 op de statusbalk geeft de signaalsterkte van de satelliet weer. Als de balken voor ten minste 50% zijn gevuld, is het toestel gereed voor navigatie.

# **Statusbalkpictogrammen**

De statusbalk bevindt zich boven aan het hoofdmenu. De pictogrammen op de statusbalk bevatten informatie over de functies van het toestel. Sommige pictogrammen kunt u selecteren om instellingen aan te passen of verdere informatie weer te geven.

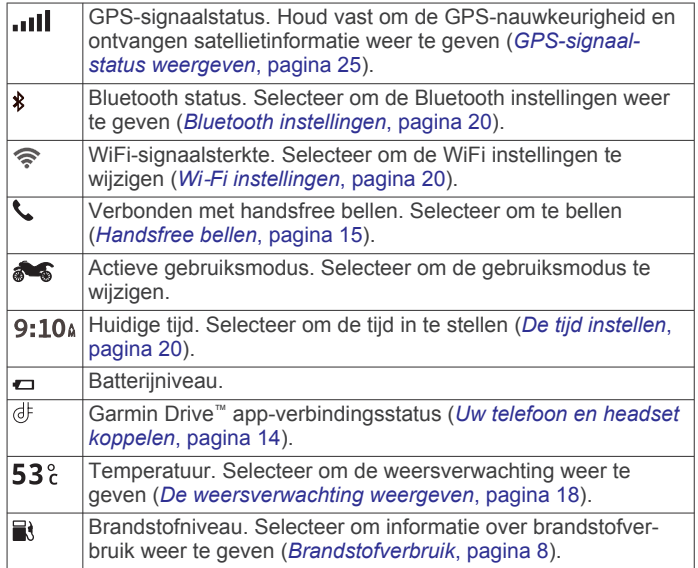

# **Werken met de knoppen op het scherm**

Met behulp van schermknoppen kunt u door de pagina's, menu's en menu-opties van uw toestel navigeren.

- Selecteer  $\rightarrow$  om terug te gaan naar het vorige menuscherm.
- Houd  $\rightarrow$  ingedrukt om snel terug te gaan naar het hoofdmenu.
- Selecteer  $\bigtriangleup$  of  $\bigtriangledown$  om door lijsten of menu's te bladeren.
- Houd  $\bigtriangleup$  of  $\bigtriangledown$  ingedrukt om sneller te bladeren.
- $\mathsf{Selecteer} \equiv \mathsf{om}$  een contextmenu met de opties voor het huidige scherm weer te geven.

# **Het volume aanpassen**

**1** Selecteer **Volume**.

- **2** Selecteer een optie:
	- Gebruik de schuifbalk om het volume aan te passen.
	- Selecteer  $\triangle$  om het geluid te dempen.
	- Schakel een selectievakje in om extra geluidsopties in of uit te schakelen.

# **De audiomixer gebruiken**

U kunt met de audiomixer het geluidsniveau instellen voor verschillende typen audio, zoals navigatieaanwijzingen of telefoongesprekken. Het niveau voor elk audiotype is een percentage van het hoofdvolume.

- **1** Selecteer **Volume**.
- **2** Selecteer **Audiomixer**.
- **3** Gebruik de schuifregelaars om voor elk audiotype het volume in te stellen.

# <span id="page-5-0"></span>**De helderheid van het scherm aanpassen**

- **1** Selecteer **Instellingen** > **Scherm** > **Helderheid**.
- **2** Gebruik de schuifbalk om de helderheid aan te passen.

# **Transportmodi**

De berekening van de route en de navigatie is afhankelijk van de gekozen transportmodus. De huidige transportmodus wordt weergegeven door een pictogram op de statusbalk.

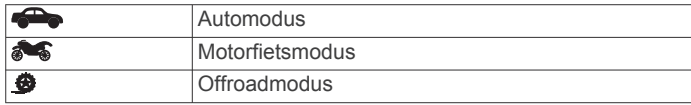

# **Een transportmodus kiezen**

Tik op het transportmoduspictogram op de statusbalk.

# **Het toetsenbord met grote knoppen gebruiken**

U kunt extra toetsenbordtalen en -indelingen inschakelen in het menu voor taal- en toetsenbordinstellingen .

- Selecteer  $\triangleright$  of  $\triangleleft$  om meer speciale tekens weer te geven.
- Selecteer  $\otimes$  om een andere toetsenbordtaal en -indeling te kiezen.

# **Installatie**

# **Uw toestel op een motorfiets bevestigen**

# **Motorfietshouder met stroomvoorziening**

### **WAARSCHUWING**

Garmin® raadt aan dat een ervaren installateur met kennis van elektrische systemen het toestel installeert. Het onjuist aansluiten van stroomkabels kan schade toebrengen aan het voertuig of de accu, en kan persoonlijk letsel veroorzaken.

Lees de gids *Belangrijke veiligheids- en productinformatie* in de verpakking voor productwaarschuwingen en andere belangrijke informatie.

Kies een geschikte en veilige plek om het toestel op uw motorfiets te bevestigen, uitgaande van beschikbare stroombronnen en veilige kabelbevestiging. Er is geen zekering nodig.

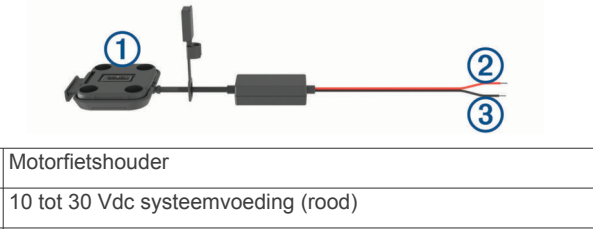

 $\circled{3}$ Systeem-aarde (zwart)

**OPMERKING:** Er worden extra onderdelen met het toestel meegeleverd voor meer installatie- en bekabelingsopties. Neem contact op met een ervaren installateur voor meer informatie over het gebruik van deze onderdelen bij uw motorfiets. **Gegolfd, ringvormig uiteinde**: Sluit de kabelgeleider

rechtstreeks aan op de accuaansluiting.

**Kabelbinder**: Hiermee zet u de kabels vast op het frame van de motorfiets.

# **De stuurhouder installeren**

Bij het toestel worden onderdelen geleverd voor twee installatiemogelijkheden aan het stuur. Voor aangepaste houders kunnen extra onderdelen nodig zijn.

# *De U-bout en stuurhouder installeren*

**1** Plaats de U-bout ① rond het stuur ② en steek de uiteinden door de stuurhouder 3.

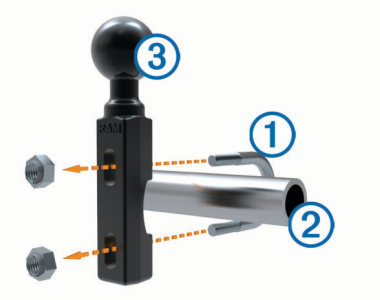

**2** Draai de moeren aan om de houder vast te zetten.

**OPMERKING:** De aanbevolen torsie is 50 lbf-in (5,65 N-m). Gebruik geen torsie van meer dan 80 lbf-in (9,04 N-m).

### *De stuurhouder installeren op het koppelingshandvat of het remhandvat*

**1** Verwijder de twee fabrieksbouten op uw koppelingshandvat of remhandvat  $\omega$ .

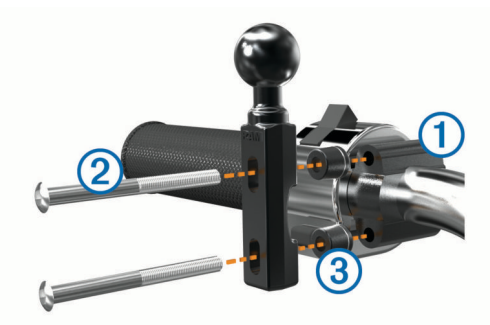

**OPMERKING:** Er worden zowel standaardbouten van 1/4 inch als M6-bouten meegeleverd. Kies bouten van dezelfde maat als de fabrieksbouten op het koppelingshandvat of het remhandvat.

- **2** Steek de nieuwe bouten 2 door de stuurhouder, de tussenstukjes **3** en het koppelingshandvat of het remhandvat.
- **3** Draai de bouten aan om de houder vast te zetten.

### **De voedingskabels aan de motorfietshouder bevestigen**

**1** Steek de connector van de voedingskabel  $\bigcirc$  door de opening 2 in de motorfietshouder.

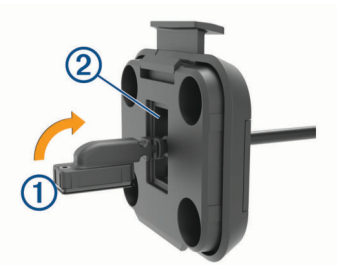

- **2** Trek de kabel terug totdat deze goed vastzit.
- **3** Steek de zwarte schroef **3** in de achterkant van de houder en draai deze vast om de kabel op zijn plaats te houden.

⋒  $\overline{a}$ 

<span id="page-6-0"></span>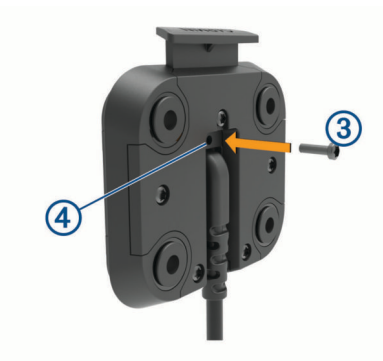

**OPMERKING:** Er wordt een extra vervangende schroef meegeleverd.

# **De basisplaat op de motorfietshouder bevestigen**

# *LET OP*

Door rechtstreeks, aanhoudend contact met de basisplaat of enig ander deel van de motorfiets kan de houder na verloop van tijd beschadigd raken. U kunt dit soort beschadigingen voorkomen door vulringen te plaatsen tussen de houder en de basisplaat, en te controleren dat geen deel van het toestel of de houder de motorfiets raakt.

**1** Steek de schroeven van M4 x 20 mm met bolcilinderkop ① door de ringen (2), de houder, de tussenstukjes 3 en de basisplaat  $\overline{4}$ .

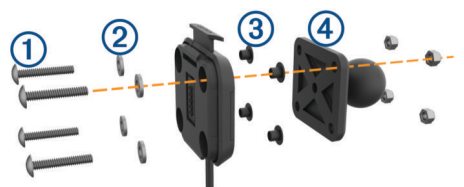

**2** Draai de moeren aan om de basisplaat vast te zetten.

# **De basisplaat op de stuurhouder bevestigen**

**1** Breng de bal van de stuurhouder  $\overline{1}$  en de bal van de basisplaat 2 in één lijn met de arm met twee openingen 3.

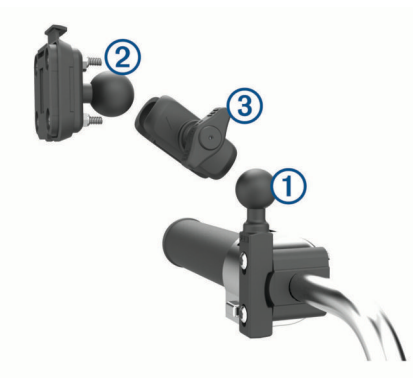

- **2** Schuif elke bal in de arm met twee openingen.
- **3** Draai de knop een beetje vast.
- **4** Pas de positie aan voor optimaal zicht en bediening.
- **5** Draai de knop aan om de steun vast te zetten.

# **Uw toestel in de motorfietshouder installeren**

**1** Plaats de onderkant van het toestel in de houder.

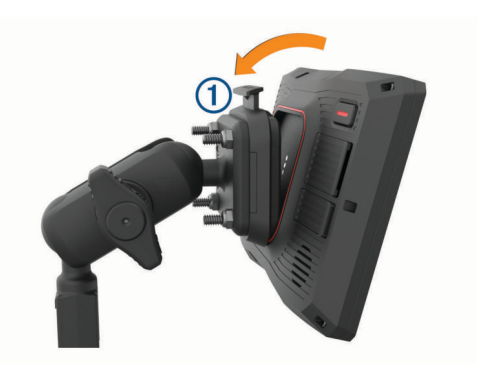

**2** Duw de bovenkant van het toestel naar voren totdat het vastklikt.

De hendel  $\odot$  op de houder blijft omhoog staan nadat u het toestel hebt geplaatst.

# **Uw toestel uit de motorfietshouder nemen**

- **1** Druk op de ontgrendelingsknop aan de bovenkant van de houder.
- **2** Haal het toestel uit de houder.

# **Uw toestel in een auto bevestigen**

### *LET OP*

Raadpleeg voordat u het toestel monteert de lokale wetgeving omtrent montage op de voorruit.

### **WAARSCHUWING**

Dit product bevat een lithium-ionbatterij. Ter voorkoming van persoonlijk letsel en schade aan het product als gevolg van blootstelling van de batterij aan extreme hitte dient u het toestel buiten het bereik van direct zonlicht te bewaren.

Gebruik de zuignapsteun niet op een motorfiets.

Lees de gids *Belangrijke veiligheids- en productinformatie* in de verpakking voor productwaarschuwingen en andere belangrijke informatie.

**OPMERKING:** De voertuigsteun wordt niet bij alle toestelmodellen geleverd. Ga naar [garmin.com](http://www.garmin.com) als u optionele accessoires wilt kopen.

**1** Steek de voertuigvoedingskabel  $\textcircled{1}$  in de poort  $\textcircled{2}$  op het toestel.

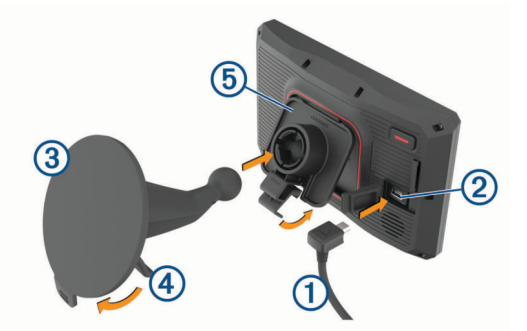

- **2** Verwijder de doorzichtige plastic laag van de zuignap 3.
- **3** Maak de voorruit en de zuignap schoon en droog met een pluisvrije doek.
- **4** Druk de zuignap tegen de voorruit en duw de hendel  $\Phi$  naar achteren, naar de voorruit toe.
- **5** Klik de steun **6** vast op de zuignapsteun.
- **6** Plaats de onderkant van het toestel in de houder.
- **7** Druk het toestel in de houder totdat het vastklikt.
- **8** Sluit het andere uiteinde van de voedingskabel van de auto aan op de stroomvoorziening.

# <span id="page-7-0"></span>**Functies voor het waarschuwen van de bestuurder**

### *LET OP*

Waarschuwingen voor de bestuurder en aangegeven snelheidslimieten dienen alleen ter informatie. U bent te allen tijde zelf verantwoordelijk voor het opvolgen van aangegeven snelheidsbeperkingen en veilige deelname aan het verkeer. Garmin is niet verantwoordelijk voor verkeersboetes of waarschuwingen die u ontvangt als u zich niet houdt aan geldende verkeersregels en verkeersborden.

Uw toestel is voorzien van functies die veiliger rijgedrag kunnen bevorderen, ook als u in een bekende omgeving fietst. Het toestel waarschuwt met een geluidssignaal of bericht en geeft bij elke waarschuwing informatie weer. U kunt het geluidssignaal of bericht voor elk type waarschuwing in- of uitschakelen. Niet alle waarschuwingen zijn in alle regio's beschikbaar.

- **Schoolzone of nabijgelegen school**: Het toestel geeft een geluidssignaal en geeft de afstand tot een naderende school of schoolzone en, indien beschikbaar, de geldende maximumsnelheid weer.
- **Maximumsnelheid verlaagd**: Het toestel geeft een geluidssignaal en geeft de lagere maximumsnelheid weer voor de zone die u nadert, zodat u uw snelheid kunt aanpassen.
- **Snelheidswaarschuwing**: Het toestel geeft een geluidssignaal en markeert het pictogram voor maximumsnelheid met een rode rand als u de aangegeven maximumsnelheid voor de weg waarop u rijdt, overschrijdt.
- **Spoorwegovergang**: Het toestel geeft een geluidssignaal en geeft de afstand tot een naderende spoorwegovergang weer.
- **Dierenoversteekplaats**: Het toestel geeft een geluidssignaal en geeft de afstand tot een naderende dierenoversteekplaats weer.
- **Bocht**: Het toestel geeft een geluidssignaal en geeft de afstand tot een bocht in de weg weer.
- **Langzaam verkeer**: Het toestel geeft een geluidssignaal en geeft de afstand tot langzaam verkeer weer als u op hoge snelheid langzaam verkeer nadert. Voor gebruik van deze functie moet uw toestel verkeersinformatie ontvangen.

**Pauzeplanning**: Het toestel geeft een geluidssignaal en suggereert tussenstops op de route als u langer dan twee uur hebt gereden zonder te stoppen.

# **Waarschuwingen voor de bestuurder in- of uitschakelen**

U kunt waarschuwingssignalen voor de bestuurder afzonderlijk uitschakelen. Visuele waarschuwingen worden ook

weergegeven als het waarschuwingssignaal is uitgeschakeld.

- **1** Selecteer **Instellingen** > **Hulp bestuurder** > **Meldingen voor de berijder**.
- **2** Schakel het selectievakje naast elk waarschuwingssignaal in of uit.

# **Roodlichtcamera's en flitsers**

### *LET OP*

Garmin is niet verantwoordelijk voor de nauwkeurigheid van, of consequenties van het gebruik van, een database met eigen nuttige punten of flitspaaldatabase.

**OPMERKING:** Deze functie is niet beschikbaar voor alle regio's of productmodellen.

Informatie over de locaties van roodlichtcamera's en flitsers is beschikbaar in sommige gebieden voor sommige

productmodellen. Het toestel waarschuwt u als u een gerapporteerde flits- of roodlichtcamera nadert.

- In sommige gebieden kan uw toestel flitser- en roodlichtcameragegevens ontvangen wanneer het is verbonden met een smartphone waarop de Garmin Drive app wordt uitgevoerd.
- U kunt de Garmin Express™ software ([garmin.com/express\)](http://www.garmin.com/express) gebruiken om de op uw toestel opgeslagen cameradatabase bij te werken. Werk uw toestel regelmatig bij om de meest recente cameragegevens te ontvangen.

# **Ongevaldetectie en -meldingen**

### **WAARSCHUWING**

Met dit toestel kunt u uw locatie naar een contact voor noodgevallen sturen. Dit is een aanvullende functie en dient niet te worden beschouwd als primaire methode voor het verkrijgen van hulp bij ongelukken. De Garmin Drive app neemt geen contact op met hulpdiensten namens u.

Uw zūmo toestel gebruikt ingebouwde sensoren om een mogelijk verkeersongeval te detecteren.

- Als u een bij ongevallen te waarschuwen contactpersoon hebt ingesteld, kan het toestel automatisch een sms-bericht sturen naar die contactpersoon wanneer het een ongeval detecteert en uw voertuig tot stilstand is gekomen. Op die manier kan de contactpersoon op uw situatie worden geattendeerd als u niet in staat bent om te bellen of een bericht te sturen. Voor deze functie is een verbinding met de Garmin Drive app en een ingeschakelde mobiele dataverbinding nodig om een bericht te kunnen verzenden.
- Als u geen bij ongevallen te waarschuwen contactpersoon hebt ingesteld, geeft het toestel automatisch het dichtstbijzijnde adres of geografische coördinaten weer wanneer het een ongeval detecteert. Deze functie komt van pas als u uw locatie moet doorgeven aan hulpdiensten.
- Als u een inReach® toestel hebt aangesloten op uw zūmo toestel, kunt u handmatig een SOS verzenden wanneer er een ongeval wordt gedetecteerd.

### **Een bij ongevallen te waarschuwen contactpersoon instellen**

Voordat u een na detectie van een ongeval te waarschuwen contactpersoon kunt instellen, moet u de volgende taken voltooien:

- Maak op uw toestel verbinding met Garmin Drive (*[Uw](#page-17-0)  [telefoon en headset koppelen](#page-17-0)*, pagina 14).
- Selecteer **Instellingen** > **Draadloze netwerken** en controleer of de optie Telefoongesprekken voor uw telefoon is ingeschakeld.

Het toestel moet tijdens het instellen van de bij ongevallen te waarschuwen contactpersoon toegang hebben tot de Garmin Drive app en het telefoonboek van uw smartphone. Als u uw toestel niet wilt gebruiken om handsfree te bellen, kunt u na het instellen van de bij ongevallen te waarschuwen contactpersoon de optie Telefoongesprekken uitschakelen.

**1** Selecteer **Instellingen** > **Hulp bestuurder** > **Ongevalmelding** > **Ga door**.

Een lijst van de contactpersonen op uw smartphone wordt weergegeven.

- **2** Selecteer een contactpersoon en vervolgens **Volgende**.
- **3** Controleer het telefoonnummer van de contactpersoon en selecteer **Volgende**.
- **4** Voer uw naam of bijnaam in en selecteer **OK**.
- **5** Controleer het voorbeeldbericht om bij ongevallen te verzenden en selecteer **Volgende**.

<span id="page-8-0"></span>**6** Volg de instructies op het scherm om uw contactpersoon te informeren dat u hem of haar hebt toegevoegd als bij ongevallen te waarschuwen contactpersoon.

**OPMERKING:** Het ongevalmeldingsbericht bevat de naam of bijnaam die u hebt opgegeven, maar wordt niet verzonden vanaf uw telefoonnummer. Het bericht wordt verzonden via een externe service en u dient uw bij ongevallen te waarschuwen contactpersoon ervan op de hoogte te stellen dat het ongevalmeldingsbericht wordt verzonden vanaf een onbekend nummer.

- **7** Selecteer **OK**.
- **8** Controleer de informatie en selecteer **Sla op**.

### **Een ongevalmelding annuleren**

Als het toestel een ongeval detecteert, wordt u via een bericht en een gesproken mededeling gewaarschuwd dat een melding wordt gestuurd naar uw bij ongevallen te waarschuwen contactpersoon. Zodra een ongeval wordt gedetecteerd, wordt een timer gestart die 60 seconden aftelt. Als de timer is gestopt, stuurt het toestel de melding automatisch. Als u de melding niet wilt verzenden, kunt u deze annuleren.

Selecteer **Annuleer** voordat de timer afloopt.

### **Ongevalmeldingen uitschakelen**

Als ongevalmeldingen zijn uitgeschakeld, stuurt het toestel geen SMS-melding wanneer het een ongeval detecteert.

- **1** Selecteer **Instellingen** > **Hulp bestuurder** > **Ongevalmelding**.
- **2** Schakel het selectievakje **Sms ongevaldetectie** uit.

# **inReach afstandsbediening**

Met de inReach afstandsbediening kunt u uw inReach satellietcommunicatietoestel (apart verkrijgbaar) bedienen met behulp van uw zūmo toestel. U kunt berichten verzenden, weerberichten bekijken, een SOS-waarschuwing activeren en meer. Ga naar [buy.garmin.com](http://buy.garmin.com) om een inReach toestel aan te schaffen.

### **Verbinding maken met een inReach toestel**

- **1** Houd het inReach toestel op minder dan 3 m (10 ft.) afstand van uw zūmo toestel.
- **2** Selecteer op uw zūmo toestel, **Apps** > **inReach**.
- **3** Volg de aanwijzingen op het scherm van uw zūmo toestel om het koppelingsproces te voltooien.

Nadat het koppelingsproces is voltooid, maken de inReach en zūmo toestellen automatisch verbinding wanneer ze zich binnen elkaars bereik bevinden.

### **Een inReach bericht verzenden**

Voordat u een inReach bericht kunt verzenden met uw zūmo toestel, moet u het toestel koppelen met een compatibel inReach toestel (*Verbinding maken met een inReach toestel*, pagina 5).

U kunt uw toestel gebruiken om inReach berichten naar uw contactpersonen te verzenden.

- 1 Selecteer Apps > inReach >
- **2** Selecteer **Nieuw bericht**.
- **3** Selecteer **Selecteer contactpersonen** om een of meer contactpersonen toe te voegen.
- **4** Voer een bericht in.
- **5** Selecteer **Verzend**.

# **SOS**

In noodgevallen kunt u contact opnemen met het GEOS International Emergency Rescue Coordination Center (IERCC) en om hulp vragen. Door op de SOS-knop te drukken wordt een bericht verzonden naar het Rescue Coordination Center dat vervolgens de juiste hulpverleners op de hoogte brengt van uw

situatie. Terwijl u wacht op de hulpverleners, kunt u in contact blijven met het Rescue Coordination Center. U dient de SOSfunctie alleen te gebruiken in een werkelijke noodsituatie.

### *Een SOS-reddingsactie initiëren*

Voordat u een SOS-reddingsactie kunt starten met uw zūmo toestel, moet u het koppelen met een compatibel inReach toestel (*Verbinding maken met een inReach toestel*, pagina 5).

**OPMERKING:** Wanneer de SOS-modus is ingeschakeld, kan het inReach toestel niet worden uitgeschakeld.

- **1** Selecteer **Apps** > **inReach**.
- 2 Selecteer [ ]
- **3** Wacht tot SOS-aftelling begint.

Het toestel stuurt een standaardbericht naar de noodhulpdienst met details over uw locatie.

**4** Beantwoord het bevestigingsbericht van de noodhulpdienst. Door uw antwoord is de noodhulpdienst ervan op de hoogte dat u tijdens de reddingsactie met hun in contact kunt blijven.

Gedurende de eerste 10 minuten van de operatie worden elke minuut bijgewerkte locatiegegevens naar de noodhulpdienst gestuurd. Om de batterij te sparen worden na de eerste 10 minuten minder frequent bijgewerkte locatiegegevens gestuurd, namelijk om de 10 minuten als de locatie verandert, en om de 30 minuten als de locatie niet verandert.

### *Een SOS-noodoproep annuleren*

Als u geen hulp meer nodig hebt, kunt u een SOS-noodoproep die naar de noodhulpdienst is gestuurd annuleren.

Selecteer **Annul. SOS** > **Annul. SOS**.

Uw toestel verzendt het annuleringsverzoek. Nadat u een bevestigingsbericht van de noodhulpdienst hebt ontvangen, keert het toestel terug in de normale gebruiksstand.

# **Meldingen over wetgeving omtrent helmen weergeven**

De eerste keer dat uw zūmo toestel verbinding maakt met satellieten en wanneer uw toestel een locatie nadert met verkeersregels voor motorfietsen, kunnen er meldingen over wetgeving omtrent helmen en oogbescherming worden weergegeven.

### *LET OP*

Garmin raadt fietsers aan om voor de veiligheid altijd een helm te dragen. Informatie over helmregelgeving dient uitsluitend ter referentie, kan worden gewijzigd en dient niet te worden beschouwd als juridisch advies. Informatie over helmregelgeving is alleen beschikbaar in de V.S. en Canada.

Selecteer de melding om meer informatie weer te geven.

# **Regelgeving op het gebied van helmen zoeken**

U kunt regelgeving op het gebied van helmen per staat of provincie zoeken.

- **1** Selecteer **Apps** > **Gids over helmen**.
- **2** Selecteer een staat of provincie.

# **Navigeren naar uw bestemming**

# **Routes**

Een route is de weg van uw huidige locatie naar een of meer bestemmingen.

• Het toestel berekent een aanbevolen route naar uw bestemming op basis van de door u opgegeven voorkeuren, zoals de modus voor routeberekening (*[De](#page-9-0)* 

<span id="page-9-0"></span>*routeberekeningsmodus wijzigen*, pagina 6) en te vermijden wegen (*[Vertragingen, tol en bepaalde gebieden](#page-11-0) vermijden*[, pagina 8\)](#page-11-0).

- Het toestel kan automatisch wegen vermijden die niet passen bij het actieve voertuigprofiel.
- U kunt via de aanbevolen route snel naar uw bestemming navigeren of u kunt een alternatieve route kiezen (*Een route starten*, pagina 6).
- Als u bepaalde wegen wilt gebruiken of vermijden, kunt u de route aanpassen (*[Uw route aanpassen](#page-10-0)*, pagina 7).
- U kunt aan een route meerdere bestemmingen toevoegen (*[Een locatie aan uw route toevoegen](#page-10-0)*, pagina 7).

# **Een route starten**

- **1** Selecteer **Waarheen?** en zoek een locatie.
- **2** Selecteer een locatie.
- **3** Selecteer een optie:
	- Selecteer **Ga!** om te starten met navigeren via de aanbevolen route.
	- U kunt een alternatieve route kiezen door  $\gamma$  en vervolgens een route te selecteren.

Alternatieve routes worden rechts van de kaart weergegeven.

• Als u de route wilt wijzigen, selecteert u  $\forall$  > Wijzig route en voegt u routepunten aan de route toe (*[Uw route](#page-10-0) [aanpassen](#page-10-0)*, pagina 7).

Het toestel berekent een route naar de locatie en leidt u naar uw bestemming met gesproken aanwijzingen en informatie op de kaart (*Uw route op de kaart*, pagina 6). Aan de rand van de kaart wordt een paar seconden een weergave van de belangrijkste wegen op uw route gegeven.

Als u op meerdere bestemmingen moet stoppen, kunt u deze locaties aan uw route toevoegen (*[Een locatie aan uw route](#page-10-0) [toevoegen](#page-10-0)*, pagina 7).

# **Een route kiezen met Garmin Adventurous Routing™**

Uw toestel kan avontuurlijke routes berekenen met voorkeur voor wegen met bochten, heuvels en minder snelwegen. Met deze functie kunt u de rit voor uzelf aangenamer maken, maar bent u mogelijk wel langer onderweg naar uw bestemming.

**OPMERKING:** Deze functie is niet beschikbaar op alle modellen of voor alle kaartregio's.

- **1** Selecteer **Waarheen?** > **Categorieën**.
- **2** Selecteer indien nodig een subcategorie.
- **3** Selecteer een locatie.
- **4** Selecteer .
- **5** Gebruik de schuifregelaar om het niveau van het avontuur van uw route te verhogen of te verlagen.
- **6** Selecteer **Ga!**

# **De routeberekeningsmodus wijzigen**

- **1** Selecteer**Instellingen** > **Navigatie** > **Berekenmodus**.
- **2** Selecteer een optie:
	- Selecteer **Snellere tijd** om routes te berekenen die sneller worden afgelegd maar mogelijk langer in afstand zijn.
	- Selecteer **Offroad** om routes van beginpunt naar eindpunt te berekenen, zonder rekening te houden met wegen.
	- Selecteer **Kortere afstand** om routes te berekenen die korter in afstand zijn maar mogelijk langzamer worden afgelegd.

# **Een route starten op de kaart**

U kunt een route starten door op de kaart een locatie te kiezen.

**1** Selecteer **Bekijk kaart**.

- **2** Versleep de kaart en zoom in om het te doorzoeken gebied weer te geven.
- **3** Als u de weergegeven nuttige punten op categorie wilt filteren, selecteert u $Q$ . Locatiemarkeringen (gekleurde stippen) worden op de kaart weergegeven.
- **4** Selecteer een optie:
	- Selecteer een locatiemarkering.
	- Selecteer een punt, bijvoorbeeld een straat, kruispunt of adres.
- **5** Selecteer **Ga!**.

# **Naar huis navigeren**

De eerste keer dat u een route naar huis start, vraagt het toestel u om uw thuislocatie op te geven.

- **1** Selecteer **Waarheen?** > **Naar huis**.
- **2** Voer zo nodig uw thuislocatie in.

### *Uw thuislocatie bewerken*

- **1** Selecteer **Waarheen?** > > **Stel thuislocatie in**.
- **2** Voer uw thuislocatie in.

# **Uw route op de kaart**

Het toestel leidt u tijdens uw reis naar uw bestemming met gesproken aanwijzingen en informatie op de kaart. Boven aan de kaart worden instructies weergegeven voor de volgende afslag of afrit of om een andere handeling uit te voeren.

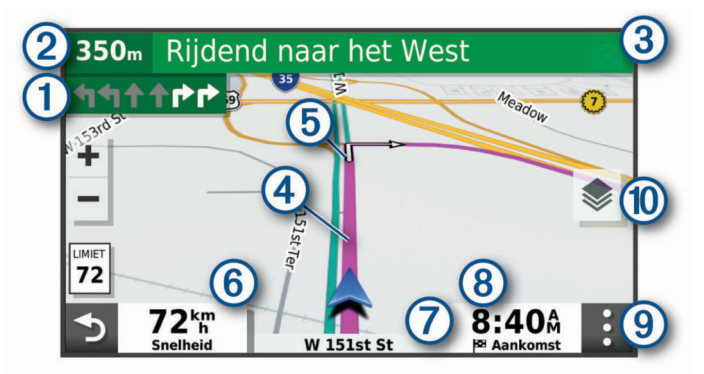

- Volgende actie op de route. Geeft de volgende afslag, afrit of andere actie aan en, indien beschikbaar, de rijbaan waarop u moet rijden.
- $\overline{2}$ Afstand tot de volgende actie.
- $\overline{3}$ Naam van de straat of afrit die is verbonden aan de volgende actie.
- Op de kaart gemarkeerde route.  $\circled{4}$
- Volgende actie op de route. Pijlen op de kaart geven de plaats van  $\overline{5}$ volgende acties aan.
- $<sup>6</sup>$ </sup> Voertuigsnelheid.
- $\overline{\textcircled{7}}$ Naam van de weg waarop u rijdt.
- $\overline{\circ}$ Geschatte aankomsttijd.
	- **TIP:** Raak dit veld aan om de getoonde informatie te wijzigen.
- Kaartfuncties. Verschaft u hulpmiddelen om meer informatie over  $\circledcirc$ uw route en omgeving te tonen.
- Kaartlagen. Hiermee kunt u de kaartoriëntatie wijzigen en topografi- $\circledR$
- sche en BirdsEye beelden aan uw kaartweergave toevoegen.

# **Geavanceerde rijbaanassistentie**

Wanneer u bepaalde afslagen, afritten of kruispunten op uw route nadert, wordt naast de kaart een gedetailleerde simulatie van de weg weergegeven, indien beschikbaar. Een gekleurde lijn  $\Omega$  geeft de juiste rijbaan voor de afslag aan.

<span id="page-10-0"></span>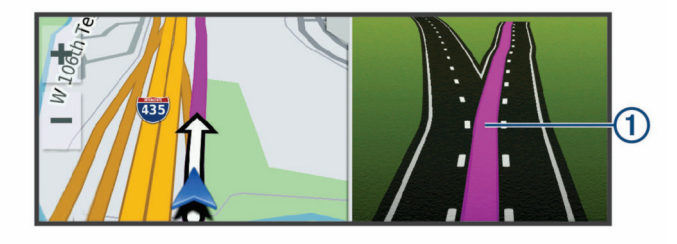

# **Afslagen en richtingaanwijzingen bekijken**

Tijdens het navigeren van een route kunt u naderende afslagen, rijbaanwisselingen en andere richtingaanwijzingen op uw route bekijken.

**1** Selecteer een optie op de kaart:

• Selecteer : > Koerswijzigingen om naderende afslagen en richtingaanwijzingen te bekijken.

De kaartfunctie geeft de volgende afslagen of richtingaanwijzingen naast de kaart weer. De lijst wordt automatisch bijgewerkt terwijl u de route navigeert.

- Als u de volledige lijst van afslagen en richtingaanwijzingen voor de hele route wilt bekijken, selecteert u de tekstbalk boven aan de kaart.
- **2** Selecteer een afslag of richtingaanwijzing (optioneel).

Gedetailleerde informatie wordt weergegeven. Voor knooppunten op hoofdwegen kan een afbeelding van een knooppunt worden weergegeven, indien beschikbaar.

# **De gehele route op de kaart weergeven**

- **1** Selecteer een plek op de kaart tijdens het navigeren van een route.
- **2** Selecteer .

# **Aankomst bij uw bestemming**

Wanneer u uw bestemming nadert, geeft het toestel informatie om u te helpen uw route te voltooien.

- geeft de locatie van uw bestemming aan op de kaart en een gesproken mededeling geeft aan dat u uw bestemming nadert.
- Wanneer u bepaalde bestemmingen nadert, vraagt het toestel u automatisch om een parkeerplaats te zoeken. U kunt Ja selecteren om nabijgelegen parkeerterreinen te zoeken (*Parkeren bij uw bestemming*, pagina 7).
- Wanneer u op uw bestemming stilstaat, beëindigt het toestel de route automatisch. Als het toestel uw aankomst niet automatisch detecteert, kunt u Stop selecteren om uw route te beëindigen.

# **Parkeren bij uw bestemming**

Uw toestel kan u helpen een parkeerplaats te vinden bij uw bestemming. Wanneer u bepaalde bestemmingen nadert, vraagt het toestel u automatisch om een parkeerplaats te zoeken.

- **1** Selecteer een optie:
	- Als het toestel u vraagt om een parkeerplaats in de buurt te zoeken, selecteert u **Ja**.
	- Als het toestel u dit niet vraagt, selecteert u **Waarheen?** > **Categorieën** > **Parkeerplaatsen** en vervolgens > **Mijn bestemming**.
- **2** Selecteer **Filter parkeerplaatsen** en daarna een of meer categorieën om parkeerplaatsen te filteren op beschikbaarheid, type, tarief of betalingsmethoden (optioneel).

**OPMERKING:** Gedetailleerde parkeerinformatie is niet beschikbaar in alle gebieden of voor alle parkeerlocaties.

**3** Selecteer een parkeerlocatie en vervolgens **Ga!** > **Toev. als volgende stop**.

Het toestel geeft u richtingsaanwijzingen naar de parkeerplaats.

# **Uw actieve route wijzigen**

# **Een locatie aan uw route toevoegen**

Voordat u een locatie aan uw route kunt toevoegen, moet u een route starten (*[Een route starten](#page-9-0)*, pagina 6).

U kunt in uw route of aan het einde van uw route locaties toevoegen. U kunt bijvoorbeeld een tankstation toevoegen als volgende stopplaats op uw route.

**TIP:** Voor het plannen van complexe routes met meerdere stopplaatsen of geplande tussenstops kunt u de reisplanner gebruiken. Daarmee kunt u uw route plannen, wijzigen en opslaan (*[Een reis plannen](#page-20-0)*, pagina 17).

- 1 Selecteer op de kaart  $\rightarrow$  **Waarheen?**.
- **2** Zoek een locatie.
- **3** Selecteer een locatie.
- **4** Selecteer **Ga!**.
- **5** Selecteer een optie:
	- Als u de locatie wilt toevoegen als volgende stopplaats op uw route, selecteert u **Toev. als volgende stop**.
	- Als u de locatie wilt toevoegen aan het eind van uw route, selecteert u **Toev. als laatste stop**.
	- Als u de locatie wilt toevoegen en de volgorde van stopplaatsen op uw route wilt wijzigen, selecteert u **Aan route toevoegen**.

Het toestel herberekent de route, inclusief de toegevoegde locatie, en leidt u in de juiste volgorde naar de stopplaatsen.

### **Uw route aanpassen**

Voordat u uw route kunt vormgeven, moet u een route starten (*[Een route starten](#page-9-0)*, pagina 6).

U kunt uw route handmatig aanpassen om de loop ervan te wijzigen. U kunt op die manier de route verleggen via een bepaalde weg of een bepaald gebied zonder een stopplaats aan de route toe te voegen.

- **1** Selecteer een willekeurig punt op de kaart.
- **2** Selecteer **Bepaal vorm van route**.

**TIP:** U kunt  $\biguparrow$  selecteren om op de kaart in te zoomen en een exactere locatie te selecteren.

De routeaanpassingsmodus wordt gestart en de route wordt opnieuw berekend, waarbij de geselecteerde locatie in de nieuwe route wordt opgenomen.

- **3** Selecteer **Ga!**.
- **4** Selecteer indien nodig een optie:
	- Als u meer routepunten aan de route wilt toevoegen, selecteert u meer locaties op de kaart.
	- Als u een routepunt wilt verwijderen, selecteer u het punt en vervolgens **Wis**.

### **Een omweg maken**

U kunt aangeven dat u wilt omrijden over de opgegeven afstand op de route of over bepaalde wegen. Zo vermijdt u bijvoorbeeld wegwerkzaamheden, afgesloten wegen of slechte wegen.

- **1** Selecteer op de kaart > **Wijzig route**.
- **2** Selecteer een optie:
	- Als u een bepaalde afstand wilt omrijden, selecteert u **Omrijden over afstand**.
	- Als u wilt omrijden om een bepaalde weg op de route te vermijden, selecteert u **Omrijden via weg**.

# **De route stoppen**

Selecteer op de kaart : > Stop.

# <span id="page-11-0"></span>**Vertragingen, tol en bepaalde gebieden vermijden**

# **Files op uw route vermijden**

Om files te kunnen vermijden moet u verkeersinformatie ontvangen.

Het toestel berekent standaard de optimale route om files automatisch te vermijden. Als u deze optie hebt uitgeschakeld in de verkeersinstellingen (*[Verkeersinstellingen](#page-23-0)*, pagina 20), kunt u handmatig verkeersinformatie bekijken en files vermijden.

- **1** Selecteer tijdens het navigeren  $\mathbf{?}$  > Verkeersinfo.
- **2** Selecteer **Alternatieve route**, indien beschikbaar.
- **3** Selecteer **Ga!**.

### **Tolwegen vermijden**

Uw toestel kan zorgen dat uw route niet door tolgebieden loopt waarvoor u tolgeld moet betalen, zoals tolwegen, tolbruggen of congestiezones. Als er geen redelijk begaanbare alternatieve routes zijn, kan het voorkomen dat het toestel toch een tolgebied in uw route opneemt.

- **1** Selecteer **Instellingen** > **Navigatie**.
- **2** Selecteer een optie:

**OPMERKING:** Het menu verandert op basis van uw regio en de kaartgegevens op uw toestel.

- Selecteer **Tolwegen**.
- Selecteer **Tol en kosten** > **Tolwegen**.
- **3** Selecteer een optie:
	- Als u wilt dat uw toestel voordat u een tolgebied inrijdt steeds eerst vraagt of u dit wilt, selecteert u **Vraag altijd**.
	- Als het toestel tolgebieden altijd moet vermijden, selecteert u **Vermijd**.
	- Als het toestel tolgebieden altijd moet toestaan, selecteert u **Sta toe**.
- **4** Selecteer **Sla op**.

# **Tolvignetten vermijden**

Als de kaartgegevens op uw toestel gedetailleerde informatie over tolvignetten bevatten, kunt u voor elk land wegen waarvoor een tolvignet vereist is, vermijden of toestaan.

**OPMERKING:** Deze functie is niet in alle regio's beschikbaar.

- **1** Selecteer **Instellingen** > **Navigatie** > **Tol en kosten** > **Tolvignetten**.
- **2** Selecteer een land.
- **3** Selecteer een optie:
	- Als u wilt dat uw toestel, voordat het een route door tolgebied kiest, steeds eerst vraagt of u dit wilt, selecteert u **Vraag altijd**.
	- Als u wegen met tolvignetten altijd wilt vermijden, selecteert u **Vermijd**.
	- Als u wegen met tolvignetten altijd wilt toestaan, selecteert u **Sta toe**.
- **4** Selecteer **Sla op**.

# **Punten vermijden op de route**

- **1** Selecteer **Instellingen** > **Navigatie** > **Te vermijden**.
- **2** Selecteer de obstakels die u niet op uw routes wilt tegenkomen en selecteer **Sla op**.

**OPMERKING:** Als de functie voor te vermijden snelwegen is ingeschakeld, kunnen langeafstandsroutes nog steeds snelwegen bevatten.

# **Aangepast vermijden**

Aangepast vermijden biedt u de mogelijkheid om bepaalde gebieden of weggedeelten te selecteren die u wilt vermijden. Als het toestel een route berekent, worden deze gebieden en

weggedeelten vermeden, tenzij er geen andere redelijke route beschikbaar is.

### *Een weg vermijden*

- **1** Selecteer **Instellingen** > **Navigatie** > **Aangepast vermijden**.
- **2** Selecteer **Te vermijden weg**.
- **3** Selecteer het beginpunt op een weg die u wilt vermijden en selecteer **Volgende**.
- **4** Selecteer het eindpunt op de weg en selecteer **Volgende**.
- **5** Selecteer **OK**. *Een gebied vermijden*
- **1** Selecteer **Instellingen** > **Navigatie** > **Aangepast vermijden**.
- **2** Selecteer indien nodig **Te vermijden**.
- **3** Selecteer **Te vermijden gebied**.
- **4** Selecteer de linkerbovenhoek van het gebied dat u wilt vermijden en selecteer **Volgende**.
- **5** Selecteer de rechterbenedenhoek van het gebied dat u wilt vermijden en selecteer **Volgende**.

Het geselecteerde gebied wordt met arcering weergegeven op de kaart.

**6** Selecteer **OK**.

### *Een eigen te vermijden punt uitschakelen*

U kunt een zelf ingesteld te vermijden punt uitschakelen zonder het te wissen.

- **1** Selecteer **Instellingen** > **Navigatie** > **Aangepast vermijden**.
- **2** Selecteer een te vermijden punt.
- **3** Selecteer  $\equiv$  > Schakel uit.

# *Eigen te vermijden punten verwijderen*

- **1** Selecteer **Instellingen** > **Navigatie** > **Aangepast vermijden**   $> \widehat{\mathbb{m}}$ .
- **2** Selecteer een optie:
	- Als u alle eigen te vermijden punten wilt verwijderen, selecteert u **Selecteer alles** > **Verwijder**.
	- Als u één eigen te vermijden punt wilt verwijderen, selecteert u het te vermijden punt en vervolgens **Verwijder**.

# **Offroad navigeren**

Als u niet de normale wegen wilt gebruiken, kunt u de Offroadmodus gebruiken.

- **1** Selecteer **Instellingen** > **Navigatie**.
- **2** Selecteer **Berekenmodus** > **Offroad** > **Sla op**.

De volgende route wordt berekend als een rechte lijn naar de locatie.

# **Brandstofverbruik**

U kunt instellen dat uw toestel het brandstofverbruik inschat en u een waarschuwing geeft wanneer u de limiet van het geschatte brandstofbereik nadert. U ontvangt dan suggesties voor tankstations in de buurt op basis van het geschatte brandstofbereik. Als brandstofverbruik is ingeschakeld, geeft de huidige brandstofstatus weer.

- **Wit**: Brandstofverbruik is uitgeschakeld of het toestel is niet aangesloten op de motorfietshouder.
- **Groen**: Het geschatte brandstofbereik ligt boven het waarschuwingsniveau van de brandstoftank.
- **Geel**: Het geschatte brandstofbereik ligt onder het waarschuwingsniveau van de brandstoftank.
- **Rood**: De geschatte resterende afstand op de tank is 0.

# <span id="page-12-0"></span>**Brandstofverbruik inschakelen**

Voordat u het brandstofverbruik kunt bijhouden, moet het toestel zich in de motorfietsmodus of offroadmodus bevinden en in de motorfietshouder zijn geplaatst.

Als u brandstofverbruik inschakelt, wordt er een brandstofmeter weergegeven op de reiscomputer (*[De pagina met reisinformatie](#page-16-0) weergeven*[, pagina 13\)](#page-16-0).

- **1** Vul de brandstoftank.
- **2** Selecteer **Apps** > **Brandstofinstellingen** > **Brandstofverbruik**.
- **3** Selecteer **Afstand per tank**.
- **4** Voer de afstand in die het voertuig kan afleggen op één brandstoftank en selecteer **OK**.

# **Waarschuwing voor laag brandstofpeil instellen**

U kunt het toestel zodanig instellen dat u wordt gewaarschuwd als het brandstofpeil in de tank laag is.

**OPMERKING:** Het toestel moet zijn aangesloten op de motorfietshouder om dergelijke waarschuwingen te kunnen geven.

- **1** Brandstofverbruik inschakelen (*Brandstofverbruik inschakelen*, pagina 9).
- **2** Selecteer **Waarschuwing resterende brandstof**.
- **3** Voer een afstand in en selecteer **OK**.

Als u alleen nog voldoende brandstof over hebt om de ingevoerde afstand af te leggen, wordt er een waarschuwing voor een laag brandstofpeil op de kaartpagina weergegeven.

# **De afstand voor de brandstoftank opnieuw instellen**

Wanneer u uw brandstoftank opnieuw vult, moet u de afstand voor de brandstoftank opnieuw instellen op uw toestel om nauwkeuriger bij te houden hoeveel brandstof u nog hebt.

Selecteer **Apps** > **Brandstofinstellingen** > **Herstel brandstoftank**.

# **Dynamische tankstations inschakelen**

Voordat u dynamische tankstops kunt inschakelen, moet het toestel zich in de motorfietsmodus bevinden en in de motorfietshouder zijn geplaatst, en moet brandstofverbruik bijhouden zijn ingeschakeld.

U kunt instellen dat het toestel suggesties geeft voor tankstations op basis van uw geschatte brandstofbereik.

Selecteer **Apps** > **Brandstofinstellingen** > **Dynamische tankstations**.

# **Locaties zoeken en opslaan**

Op de kaarten op uw toestel staan locaties, bijvoorbeeld restaurants, hotels, garages en gedetailleerde straatgegevens. Het menu Waarheen? helpt u uw bestemming te vinden door verschillende methoden te bieden om door deze informatie te bladeren en locaties te vinden en op te slaan.

- Door zoektermen in te voeren kunt u alle locatiegegevens snel vinden (*Een locatie zoeken met behulp van de zoekbalk*, pagina 9).
- U kunt nuttige punten op categorie zoeken of doorbladeren (*Nuttige punten*, pagina 9).
- U kunt Foursquare<sup>®</sup> nuttige punten zoeken en u inchecken (*[Foursquare nuttige punten zoeken](#page-14-0)*, pagina 11).
- Met behulp van zoekfuncties kunt u specifieke locaties vinden, zoals adressen, kruisingen of geografische coördinaten (*[Zoekfuncties](#page-14-0)*, pagina 11).
- U kunt locaties zoeken in de buurt van een andere stad of wijk (*[Het zoekgebied wijzigen](#page-13-0)*, pagina 10).
- U kunt uw favoriete locaties opslaan om ze later snel te kunnen terugvinden (*[Locaties opslaan](#page-15-0)*, pagina 12).

• U kunt ook terugkeren naar recent gevonden locaties (*[Recent gevonden locaties bekijken](#page-15-0)*, pagina 12).

# **Een locatie zoeken met behulp van de zoekbalk**

U kunt de zoekbalk gebruiken om locaties te zoeken door een categorie, merk, adres of plaatsnaam in te voeren.

- **1** Selecteer **Waarheen?**.
- **2** Selecteer **Zoek** in de zoekbalk.
- **3** Voer de zoekterm gedeeltelijk of helemaal in. Onder de zoekbalk worden zoeksuggesties weergegeven.
- **4** Selecteer een optie:
	- Als u een type bedrijf wilt zoeken, voer dan een categorie in (bijvoorbeeld "bioscoop").
	- Als u een specifiek bedrijf wilt zoeken, voer dan de naam van het bedrijf gedeeltelijk of helemaal in.
	- Als u een adres bij u in de buurt wilt zoeken, voert u een straatnaam en een huisnummer in.
	- Als u een adres in een andere plaats wilt zoeken, voert u een straatnaam, het huisnummer, de plaats en de provincie in.
	- Als u een plaats wilt zoeken, voer dan de plaats en de provincie in.
	- Als u op coördinaten wilt zoeken, voer dan de breedte- en lengtecoördinaten in.
- **5** Selecteer een optie:
	- Als u een zoeksuggestie wilt gebruiken, dient u deze te selecteren.
	- Als u wilt zoeken met de door u ingevoerde tekst, selecteer dan Q.
- **6** Selecteer, indien nodig, een locatie.

# **Nuttige punten**

Een nuttig punt is een plek met een voor u nuttige of interessante functie. Nuttige punten worden gegroepeerd in categorieën en omvatten bekende reisdoelen als tankstations, restaurants, hotels en entertainmentcentra.

# **Een locatie zoeken op categorie**

- **1** Selecteer **Waarheen?**.
- **2** Selecteer een categorie of selecteer **Categorieën**.
- **3** Selecteer indien nodig een subcategorie.
- **4** Selecteer een locatie.

# **Navigeren naar nuttige punten binnen een locatie**

**OPMERKING:** Deze functie is mogelijk niet beschikbaar in alle gebieden of voor alle productmodellen.

U kunt een route uitstippelen naar een nuttig punt binnen een grotere locatie, zoals een winkel in een winkelcentrum of een bepaalde terminal op een luchthaven.

- **1** Selecteer **Waarheen?** > **Zoek**.
- **2** Selecteer een optie:
	- Als u de locatie wilt vinden, voert u de naam of het adres van de locatie in, selecteert u  $Q$  en gaat u naar stap 3.
	- Als u het nuttige punt wilt vinden, voert u de naam van het nuttige punt in, selecteert u  $Q$  en gaat u naar stap 5.
- **3** Selecteer de locatie.

Onder de locatie wordt een lijst met categorieën weergegeven, zoals restaurants, autoverhuurbedrijven of terminals.

- **4** Selecteer een categorie.
- **5** Selecteer het nuttige punt en vervolgens **Ga!**.

<span id="page-13-0"></span>Het toestel stippelt een route uit naar de parkeerplaats of ingang die het dichtst bij het nuttige punt is gelegen. Wanneer u op de bestemming aankomt, geeft een geruite vlag de aanbevolen parkeerplaats aan. De locatie van het nuttige punt binnen de locatie wordt aangeduid met een stip met naambordje.

# *Een locatie verkennen*

**OPMERKING:** Deze functie is mogelijk niet beschikbaar in alle gebieden of voor alle productmodellen.

U kunt een lijst van alle nuttige punten binnen elke locatie weergeven.

- **1** Selecteer een locatie.
- 2 Selecteer  $\bigcirc$  > Ontdek deze plaats.

# **Uw Garmin Explore™ nuttige punten weergeven**

- **1** Selecteer **Waarheen?** > **Explore**.
- **2** Selecteer een gegevenstype.
- **3** Selecteer een item om de details weer te geven.

# **Garmin Explore accountgegevens synchroniseren**

Voordat u accountgegevens kunt synchroniseren, moet u verbinding maken met de Garmin Drive app en Garmin Explore inschakelen.

U kunt gegevens, zoals tracks, synchroniseren met uw Garmin Explore account. Dit kan handig zijn om uw gegevens beschikbaar te houden op al uw compatibele toestellen. Het toestel zorgt ervoor dat gegevens regelmatig automatisch met uw account worden gesynchroniseerd. U kunt de gegevens ook op ieder gewenst moment handmatig synchroniseren.

- **1** Selecteer **Waarheen?** > **Explore**.
- **2** Selecteer > **Synchroniseren**.

# **Locatiezoekresultaten**

Standaard worden de locatiezoekresultaten weergegeven in de vorm van een lijst, met bovenaan de dichtstbijzijnde locatie. U kunt omlaag bladeren om meer resultaten weer te geven.

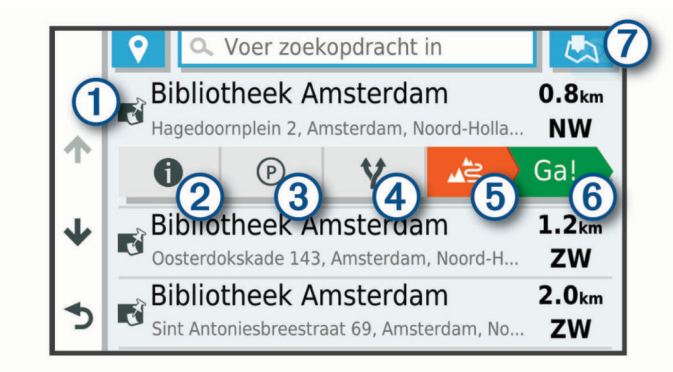

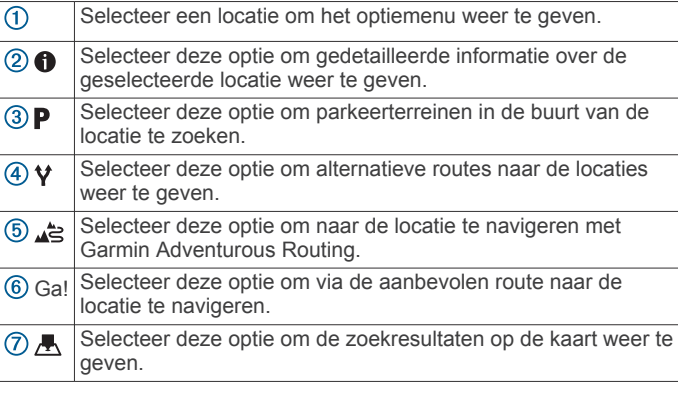

# **Locatiezoekresultaten weergeven op de kaart**

U kunt de resultaten van het zoeken naar een locatie weergeven op de kaart in plaats van in een lijst.

Selecteer  $\sqrt{ }$  in de zoekresultaten voor de locatie. De dichtstbijzijnde locatie wordt weergegeven in het midden van de kaart en basisinformatie over de geselecteerde locatie onderaan de kaart.

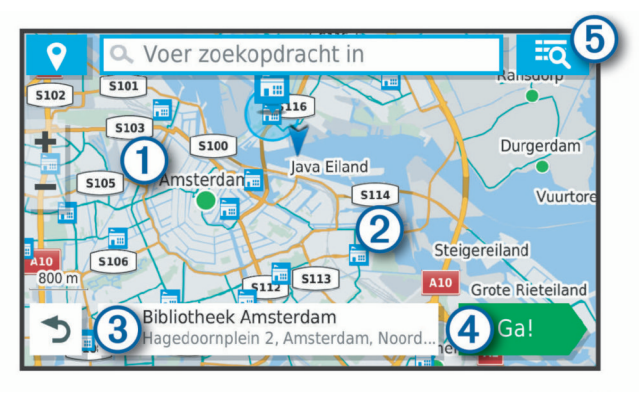

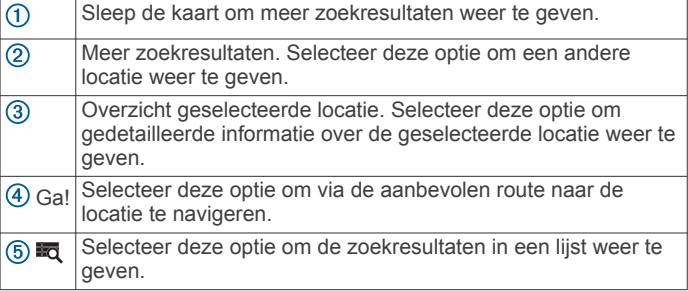

# **Het zoekgebied wijzigen**

Het toestel zoekt standaard in de buurt van uw huidige locatie. U kunt ook zoeken in andere gebieden, bijvoorbeeld in de buurt van uw bestemming, een andere stad of langs de route die u rijdt.

- **1** Selecteer **Waarheen?**.
- 2 Selecteer  $\bullet$ .
- **3** Selecteer een optie.

# **Parkeren**

Uw zūmo toestel bevat gedetailleerde parkeergegevens aan de hand waarvan u parkeerplaatsen in de buurt kunt vinden op basis van waarschijnlijke beschikbaarheid, type parkeerterrein, tarief of geaccepteerde betalingsmethoden.

**OPMERKING:** Gedetailleerde parkeerinformatie is niet beschikbaar in alle gebieden of voor alle parkeerlocaties.

### **Parkeergelegenheid zoeken in de buurt van uw huidige locatie**

- **1** Selecteer **Waarheen?** > **Categorieën** > **Parkeerplaatsen**.
- **2** Selecteer **Filter parkeerplaatsen** en daarna een of meer categorieën om parkeerplaatsen te filteren op beschikbaarheid, type, tarief of betalingsmethoden (optioneel).

**OPMERKING:** Gedetailleerde parkeerinformatie is niet beschikbaar in alle gebieden of voor alle parkeerlocaties.

- **3** Selecteer een parkeerplaats.
- **4** Selecteer **Ga!**.

# **Een parkeerplaats zoeken in de buurt van een opgegeven locatie**

- **1** Zoek naar een locatie.
- **2** Selecteer een locatie in de zoekresultaten voor locaties.

<span id="page-14-0"></span>3 Selecteer **P**.

Een lijst met parkeerterreinen in de buurt van de geselecteerde locatie wordt weergegeven.

**4** Selecteer **Filter parkeerplaatsen** en kies een of meer categorieën om parkeerplaatsen te filteren op beschikbaarheid, type, tarief of betalingsmethoden (optioneel).

**OPMERKING:** Gedetailleerde informatie over parkeerplaatsen is niet beschikbaar in alle gebieden of voor alle parkeerlocaties.

- **5** Selecteer een parkeerplaats.
- **6** Selecteer **Ga!**.

# **Betekenis van parkeerkleuren en -symbolen**

Parkeerlocaties met gedetailleerde parkeergegevens zijn voorzien van een kleurcodering om aan te geven hoe groot de kans is dat u een parkeerplaats vindt. Symbolen geven aan welk type parkeergelegenheid beschikbaar is (straat of parkeerterrein), wat de geldende tarieven zijn en op welke wijze kan worden betaald.

U kunt de bijschriften bij deze kleuren en symbolen op het toestel bekijken.

Selecteer  $\bigcirc$  in de zoekresultaten voor parkeerplaatsen.

# **Zoekfuncties**

Met behulp van de zoekfuncties kunt u bepaalde locatiesoorten zoeken door instructies te volgen op het scherm.

# **Een adres zoeken**

**OPMERKING:** De volgorde van de stappen is mede afhankelijk van de kaartgegevens die op het toestel zijn geladen.

- **1** Selecteer **Waarheen?**.
- 2 Selecteer indien nodig  $\bullet$  om naar een andere stad of ander gebied te zoeken.
- **3** Selecteer **Adres**.
- **4** Volg de instructies op het scherm om de adresinformatie in te voeren.
- **5** Selecteer het adres.

# **Een kruispunt zoeken**

U kunt een kruispunt of knooppunt tussen twee straten, snelwegen of andere wegen zoeken.

- **1** Selecteer **Waarheen?** > **Kruispunten**.
- **2** Volg de instructies op het scherm om de straatnamen in te voeren.
- **3** Selecteer het kruispunt.

# **Een locatie zoeken met behulp van coördinaten**

U kunt een locatie zoeken door de lengtegraad en de breedtegraad in te voeren.

- **1** Selecteer **Waarheen?** > **Coördinaten**.
- 2 Selecteer indien noodzakelijk sen wijzig de coördinaatindeling of datum.
- **3** Voer de breedte- en lengtecoördinaten in.
- **4** Selecteer **Geef weer op kaart**.

# **HISTORY® nuttige punten vinden**

**OPMERKING:** Deze functie is niet beschikbaar op alle productmodellen of voor alle kaartregio's.

Uw toestel bevat HISTORY nuttige punten waarmee u meer informatie kunt krijgen over historisch belangrijke locaties en attracties, zoals historische gebouwen, monumenten, musea en opmerkelijke locaties van historische gebeurtenissen.

**1** Selecteer **Waarheen?** > **HISTORY®**.

- **2** Selecteer een categorie.
- **3** Selecteer een locatie.
- 4 Selecteer **II** om een foto en een korte samenvatting van de geschiedenis van de locatie weer te geven.

# **Foursquare**

Foursquare is een locatiegebonden sociaal netwerk. Uw toestel is voorzien van miljoenen vooraf geïnstalleerde Foursquare nuttige punten, die in de zoekresultaten voor uw locatie worden aangeduid met het Foursquare logo.

U kunt verbinding maken met uw Foursquare account via de Garmin Drive app op uw compatibele smartphone. Hiermee kunt u Foursquare locatiegegevens bekijken, inchecken op een locatie en zoeken naar nuttige punten in de online Foursquare database.

# **Verbinding maken met uw Foursquare account**

Voordat u deze functie kunt gebruiken, moet uw toestel verbonden zijn met een ondersteunde telefoon waarop de Garmin Drive app wordt uitgevoerd (*[Uw telefoon en headset](#page-17-0) koppelen*[, pagina 14\)](#page-17-0).

- **1** Open op uw smartphone de Garmin Drive app.
- **2** Selecteer > **Foursquare®** > **Aanmelden**.
- **3** Voer uw Foursquare aanmeldingsgegevens in.

# **Foursquare nuttige punten zoeken**

U kunt op uw toestel geladen Foursquare nuttige punten zoeken. Wanneer uw toestel is verbonden met uw Foursquare account via de Garmin Drive app, toont de zoekbewerking de meest recente resultaten uit de online Foursquare database en aangepaste resultaten uit uw Foursquare gebruikersaccount

(*Verbinding maken met uw Foursquare account*, pagina 11).

Selecteer **Waarheen?** > **Foursquare®**.

# **Foursquare locatiegegevens weergeven**

Voordat u deze functie kunt gebruiken, moet uw toestel zijn verbonden met uw Foursquare account via de Garmin Drive app (*Verbinding maken met uw Foursquare account*, pagina 11).

U kunt vervolgens gedetailleerde Foursquare locatiegegevens inzien, zoals gebruikersbeoordelingen, restaurantprijzen en openingstijden.

- **1** Selecteer in de zoekresultaten voor de locatie een Foursquare nuttig punt.
- 2 Selecteer  $\theta$ .

# **Inchecken met Foursquare**

Voordat u deze functie kunt gebruiken, moet uw toestel zijn verbonden met uw Foursquare account via de Garmin Drive app (*Verbinding maken met uw Foursquare account*, pagina 11).

**1** Selecteer **Waarheen?** > **Foursquare®** > **Check in**.

- **2** Selecteer een nuttig punt.
- **3** Selecteer **n** > Check in.

# **TripAdvisor®**

Uw toestel bevat TripAdvisor nuttige punten en beoordelingen. TripAdvisor beoordelingen worden automatisch weergegeven in de lijst met zoekresultaten voor de betreffende nuttige punten. U kunt ook nabijgelegen TripAdvisor nuttige punten zoeken en de resultaten sorteren op afstand of populariteit.

# **TripAdvisor nuttige punten vinden**

- **1** Selecteer **Waarheen?** > **TripAdvisor**.
- **2** Selecteer een categorie.

Een lijst met nabijgelegen TripAdvisor nuttige punten in deze categorie wordt weergegeven.

**3** Selecteer **Sorteer resultaten** om de zoekresultaten te sorteren op afstand of populariteit (optioneel).

# <span id="page-15-0"></span>**Recent gevonden locaties bekijken**

Een overzicht van de 50 laatst gevonden locaties wordt op het toestel opgeslagen.

Selecteer **Waarheen?** > **Recent**.

# **De lijst met recent gevonden locaties wissen**

Selecteer **Waarheen?** > **Recent** > > **Wis** > **Ja**.

# **De huidige locatiegegevens weergeven**

U kunt de pagina Waar ben ik? gebruiken om informatie over uw huidige locatie weer te geven. Deze functie komt van pas als u uw locatie moet doorgeven aan hulpdiensten.

Selecteer het voertuig op de kaart.

### **Nooddiensten en tankstations vinden**

U kunt de pagina Waar ben ik? gebruiken om de dichtstbijzijnde ziekenhuizen, politiebureaus of benzinestations te vinden.

- **1** Selecteer het voertuig op de kaart.
- **2** Selecteer **Ziekenhuizen**, **Politiebureaus**, **Brandstof** of **Hulp onderweg**.

**OPMERKING:** Sommige servicecategorieën zijn niet in alle gebieden beschikbaar.

Voor de geselecteerde service wordt een lijst met locaties weergegeven, met de dichtstbijzijnde locatie bovenaan.

- **3** Selecteer een locatie.
- **4** Selecteer een optie:
	- Als u naar de locatie wilt navigeren, selecteert u **Ga!**.
	- Als u het telefoonnummer en andere locatiegegevens wilt weergeven, selecteert u $\bigcirc$ .

# **Routebeschrijving naar uw huidige locatie**

Als u aan iemand anders uw huidige locatie moet doorgeven, kan uw toestel u een routebeschrijving geven.

- **1** Selecteer het voertuig op de kaart.
- **2** Selecteer > **Routebeschr. naar mij**.
- **3** Selecteer een beginlocatie.
- **4** Selecteer **Selecteer**.

# **Een snelkoppeling toevoegen**

U kunt snelkoppelingen toevoegen aan het menu Waarheen?. Een snelkoppeling kan verwijzen naar een locatie, een categorie of een zoekfunctie.

Het menu Waarheen? kan tot wel 36 snelkoppelingspictogrammen bevatten.

- **1** Selecteer **Waarheen?** > **Snelkoppeling maken**.
- **2** Selecteer een item.

# **Een snelkoppeling verwijderen**

- **1** Selecteer Waarheen?  $\geq \equiv$  > Wis snelkoppeling(en).
- **2** Selecteer een snelkoppeling die u wilt verwijderen.
- **3** Selecteer de snelkoppeling opnieuw om te bevestigen.
- **4** Selecteer **OK**.

# **Locaties opslaan**

# **Een locatie opslaan**

- **1** Zoek naar een locatie (*[Een locatie zoeken op categorie](#page-12-0)*, [pagina 9\)](#page-12-0).
- **2** Selecteer een locatie in de zoekresultaten.
- **3** Selecteer  $\bigcirc$  > Sla op.
- **4** Voer een naam in en selecteer **OK**.

# **Uw huidige locatie opslaan**

**1** Selecteer het voertuigpictogram op de kaart.

- **2** Selecteer **Sla op**.
- **3** Voer een naam in en selecteer **OK**.
- **4** Selecteer **OK**.

# **Een opgeslagen locatie bewerken**

- **1** Selecteer **Waarheen?** > **Opgeslagen**.
- **2** Selecteer indien nodig een categorie.
- **3** Selecteer een locatie.
- 4 Selecteer  $\bigcirc$
- $5$  Selecteer  $\equiv$  > Wijzig.
- **6** Selecteer een optie:
	- Selecteer **Naam**.
	- Selecteer **Telefoonnummer**.
	- Selecteer **Categorieën** om categorieën aan de opgeslagen locatie toe te wijzen.
	- Selecteer **Wijzig kaartsymbool** om het symbool te wijzigen waarmee de opgeslagen locatie op de kaart wordt gemarkeerd.
- **7** Wijzig de informatie.
- **8** Selecteer **OK**.

### **Categorieën aan een opgeslagen locatie toewijzen**

U kunt uw eigen categorieën toevoegen om uw opgeslagen locaties te ordenen.

**OPMERKING:** Categorieën worden in het menu met opgeslagen locaties weergegeven nadat u ten minste 12 locaties hebt opgeslagen.

- **1** Selecteer **Waarheen?** > **Opgeslagen**.
- **2** Selecteer een locatie.
- **3** Selecteer **1**.
- **4** Selecteer > **Wijzig** > **Categorieën**.
- **5** Voer een of meer categorienamen in, van elkaar gescheiden met een komma.
- **6** Selecteer indien nodig een voorgestelde categorie.
- **7** Selecteer **OK**.

# **Een opgeslagen locatie verwijderen**

**OPMERKING:** Verwijderde locaties kunnen niet worden teruggezet.

- **1** Selecteer **Waarheen?** > **Opgeslagen**.
- **2** Selecteer > **Wis opgeslagen plaatsen**.
- **3** Selecteer het vak naast de opgeslagen locaties die u wilt wissen en selecteer **Verwijder**.

# **De kaart gebruiken**

U kunt de kaart gebruiken om een route te volgen (*[Uw route op](#page-9-0) de kaart*[, pagina 6\)](#page-9-0) of om uw directe omgeving te bekijken, als er geen route actief is.

- **1** Selecteer **Bekijk kaart**.
- **2** Selecteer een willekeurig punt op de kaart.
- **3** Selecteer een optie:
	- Versleep de kaart om naar links en naar rechts of naar boven en naar beneden over de kaart te bewegen.
	- Selecteer  $\div$  of  $\equiv$  als u wilt inzoomen of uitzoomen.
	- Selecteer A als u wilt schakelen tussen Noord boven en 3D-weergave.
	- Als u de weergegeven nuttige punten op categorie wilt filteren, selecteert u $Q$ .
	- Als u een route wilt starten, selecteert u een locatie op de kaart en vervolgens **Ga!** (*[Een route starten op de kaart](#page-9-0)*, [pagina 6](#page-9-0)).

# <span id="page-16-0"></span>**Kaartfuncties**

Kaartfuncties bieden snel toegang tot informatie en toestelfuncties, terwijl u op de kaart kijkt. Wanneer u een kaartfunctie activeert, wordt deze weergegeven in een paneel aan de rand van de kaart.

- **Stop**: Stopt de navigatie van de actieve route.
- **Wijzig route**: Hiermee kunt u een omweg maken of locaties in uw route overslaan (*[Uw actieve route wijzigen](#page-10-0)*, pagina 7).
- **Dempen**: Hiermee dempt u het geluid van het toestel.
- **Steden op de route**: Toont komende steden en diensten langs uw actieve route of langs een snelweg.
- **Sneller**: Geeft naderende locaties op de route of de weg waarop u rijdt weer (*Verderop*, pagina 13).
- **Hoogte**: Geeft hoogtewijzigingen vóór u weer.
- **Verkeersinfo**: Geeft informatie over verkeerssituaties op uw route of in uw gebied weer (*[Verkeersproblemen op uw route](#page-17-0) weergeven*[, pagina 14\)](#page-17-0). Deze functie is niet beschikbaar in alle gebieden of voor alle toestelmodellen.
- **Reisgegevens**: Geeft aanpasbare reisgegevens weer, zoals snelheid of afstand (*Reisgegevens op de kaart weergeven*, pagina 13).
- **Trackrecorder**: Geeft de trackgegevens voor uw actieve route weer.
- **Koerswijzigingen**: Geeft een lijst van naderende afslagen op uw route weer (*[Afslagen en richtingaanwijzingen bekijken](#page-10-0)*, [pagina 7\)](#page-10-0).
- **Telefoon**: Geeft een lijst weer van recente telefoonoproepen vanaf uw verbonden telefoon, plus opties die u kunt kiezen tijdens een telefoongesprek.
- **Weer**: Geeft informatie over de weersomstandigheden in uw gebied weer.
- **photoLive**: Geeft live verkeerscamera's van uw photoLive abonnement weer (*[photoLive verkeerscamera's](#page-22-0)*, pagina 19).
- **Meld flitser**: Hiermee kunt u een flitser of roodlichtcamera melden. Deze functie is alleen beschikbaar als er flitspaalinformatie op uw toestel aanwezig is en u een actieve verbinding hebt met de Garmin Drive app (*[Uw telefoon en](#page-17-0) [headset koppelen](#page-17-0)*, pagina 14).

**Muziekspeler**: Geeft mediaknoppen en mediagegevens weer.

# **Een kaartfunctie weergeven**

- **1** Selecteer: op de kaart.
- **2** Selecteer een kaartfunctie. De kaartfunctie wordt weergegeven in een paneel aan de rand van de kaart.
- **3** Als u klaar bent met de kaartfunctie, selecteert u **X**.

# **Verderop**

De functie Sneller geeft informatie over naderende locaties op uw route of de weg waarop u rijdt. U kunt naderende nuttige punten per categorie weergeven, zoals restaurants, tankstations of rustplaatsen.

U kunt drie categorieën aanpassen voor weergave met de functie Sneller.

# **Naderende locatie weergeven**

- **1** Selecteer op de kaart > **Sneller**.
	- Terwijl u met het toestel navigeert, ziet u op de kaart de volgende locatie langs uw weg of route in elk van de drie categorieën. Als u niet navigeert, worden de drie categorienamen weergegeven op de kaart.
- **2** Selecteer een optie:
	- Als de categorieën worden weergegeven, selecteert u een categorie om een lijst met nabijgelegen locaties in die categorie weer te geven.

• Als naderende locaties worden weergegeven, selecteert u een locatie om locatiedetails weer te geven of een route naar de locatie te starten.

# **De categorieën verderop aanpassen**

U kunt de locatiecategorieën die met de functie Sneller worden weergegeven, wijzigen.

- 1 Selecteer op de kaart : > Sneller.
- **2** Selecteer een categorie.
- **3** Selecteer .
- **4** Selecteer een optie:
	- Als u een categorie omhoog of omlaag wilt verplaatsen in de lijst, selecteert en sleept u het pijltje naast de categorienaam naar de gewenste positie.
	- Als u een categorie wilt wijzigen, selecteert u de desbetreffende categorie.
	- Als u een eigen categorie wilt maken, selecteert u een categorie, selecteert u **Aangepast zoeken** en voert u de naam van een bedrijf of categorie in.
- **5** Selecteer **Sla op**.

# **Steden op de route**

Als u op een snelweg rijdt of een route met een snelweg navigeert, biedt de functie Steden op de route informatie over naderende steden langs de snelweg. De kaartfunctie toont voor elke stad de afstand tot de afslag en de beschikbare diensten, vergelijkbaar met de informatie op de borden langs de snelweg.

### **Naderende steden en afritten met diensten bekijken**

1 Selecteer op de kaart : > Steden op de route.

Als u op een snelweg of een actieve route rijdt, toont de kaartfunctie informatie over naderende steden en afslagen.

**2** Selecteer een stad.

Het toestel toont een lijst met nuttige punten bij de geselecteerde afslag naar een stad, zoals tankstations, logies of restaurants.

**3** Selecteer eerst een locatie en daarna **Ga!** om de navigatie te starten.

# **Reisinformatie**

# **Reisgegevens op de kaart weergeven**

Selecteer op de kaart,  $\mathbf{R}$  > **Reisgegevens**.

### *De reisgegevensvelden aanpassen*

- 1 Selecteer op de kaart,  $\frac{1}{2}$  > **Reisgegevens**.
- **2** Selecteer een reisgegevensveld.
- **3** Selecteer een optie.

Het nieuwe reisgegevensveld wordt in de kaartfunctie Reisgegevens weergegeven.

### **De pagina met reisinformatie weergeven**

Op de reisinformatiepagina wordt uw snelheid weergegeven en wordt nuttige informatie over uw reis gegeven.

Selecteer **Snelheid** op de kaart.

### **Reisinformatie herstellen**

- **1** Selecteer op de kaart **Snelheid**.
- 2 Selecteer  $\equiv$  > Herstel veld(en).
- **3** Selecteer een optie:
	- Selecteer terwijl u niet navigeert **Selecteer alles** als u alle gegevensvelden op de eerste pagina, behalve de snelheidsmeter, opnieuw wilt instellen.
	- Selecteer **Herstel totale gegevens** als u de informatie op de tripcomputer opnieuw wilt instellen.
- <span id="page-17-0"></span>• Selecteer **Herstel max. snelheid** als u de maximumsnelheid opnieuw wilt instellen.
- Selecteer **Herstel reis B** als u de kilometerteller opnieuw wilt instellen.

# **Verkeersproblemen op uw route weergeven**

Voordat u deze functie kunt gebruiken, moet uw toestel verkeersinformatie ontvangen (*[Verkeersinformatie](#page-19-0)*, pagina 16).

U kunt de naderende verkeersproblemen langs de route waarop u zich bevindt, weergeven.

- **1** Selecteer tijdens het navigeren  $\mathbf{:=}$  > Verkeersinfo.
	- Het dichtstbijzijnde verkeersprobleem wordt rechts van de kaart in een deelvenster weergegeven.
- **2** Selecteer het verkeersprobleem om meer informatie weer te geven.

### **Verkeersinformatie op de kaart weergeven**

Op de kaart met verkeersinformatie worden met kleurcodes de verkeersstroom en vertragingen op wegen in de buurt weergegeven.

- **1** Selecteer in het hoofdmenu **Apps** > **Verkeersinfo**.
- **2** Selecteer indien noodzakelijk > **Legenda** om de legenda voor de verkeerskaart weer te geven.

### **Verkeersproblemen zoeken**

- **1** Selecteer in het hoofdmenu **Apps** > **Verkeersinfo**.
- 2 Selecteer  $\equiv$  > Problemen.
- **3** Selecteer een item in de lijst.
- **4** Als er meerdere problemen zijn, gebruikt u de pijlen om de overige problemen weer te geven.

# **De kaart aanpassen**

### **De kaartlagen aanpassen**

U kunt aanpassen welke informatie op de kaart wordt weergegeven, zoals pictogrammen voor nuttige punten en wegomstandigheden.

- **1** Selecteer **Instellingen** > **Kaart en voertuig** > **Kaartlagen**.
- **2** Selecteer welke lagen u op de kaart wilt weergeven en selecteer **Sla op**.

### **Het kaartgegevensveld aanpassen**

- **1** Selecteer een gegevensveld op de kaart. **OPMERKING:** U kunt Snelheid niet wijzigen.
- **2** Selecteer welk type gegevens u wilt weergeven.

### **Het kaartperspectief wijzigen**

- **1** Selecteer **Instellingen** > **Kaart en voertuig** > **Autokaartweergave**.
- **2** Selecteer een optie:
	- Selecteer **Koers boven** om de kaart tweedimensionaal weer te geven, met uw reisrichting bovenaan.
	- Selecteer **Noord boven** om de kaart tweedimensionaal weer te geven, met het noorden bovenaan.
	- Selecteer **3D** om de kaart driedimensionaal weer te geven.
- **3** Selecteer **Sla op**.

# **Live Services, verkeersinformatie en smartphonefuncties**

Met de Garmin Drive app kunt u slimme meldingen en live informatie ontvangen, zoals live verkeersinformatie en weerberichten.

- **Live verkeersinformatie**: Stuurt live verkeersinformatie naar uw toestel, bijvoorbeeld over verkeersproblemen, vertragingen, wegwerkzaamheden en wegversperringen (*[Verkeersinformatie](#page-19-0)*, pagina 16).
- **Weersinformatie**: Stuurt real-time informatie over weersomstandigheden, wegwerkzaamheden en weersradar naar uw toestel (*[De weersverwachting weergeven](#page-21-0)*, [pagina 18](#page-21-0)).
- **Smartphone meldingen**: Geeft telefoonmeldingen en berichten weer op uw toestel. Deze functie is niet beschikbaar voor alle talen.
- **Handsfree bellen**: Hiermee kunt u telefoongesprekken voeren en ontvangen via het toestel met behulp van de aangesloten Bluetooth headset.
- **Locaties naar het toestel verzenden**: Hiermee kunt u vanaf uw smartphone locaties verzenden naar uw navigatietoestel.
- **Foursquare inchecken**: Hiermee kunt u via uw navigatietoestel inchecken op Foursquare locaties (*[Inchecken met](#page-14-0) [Foursquare](#page-14-0)*, pagina 11).

# **Statuspictogrammen van de Bluetooth functie**

Statuspictogrammen worden in de Bluetooth instellingen weergegeven naast elk gekoppeld toestel.

### Selecteer **Instellingen** > **Draadloze netwerken**.

- Een grijs pictogram geeft aan dat de functie is uitgeschakeld of dat de verbinding voor dat toestel is verbroken.
- Een gekleurd pictogram geeft aan dat de functie is verbonden en actief is voor dat toestel.

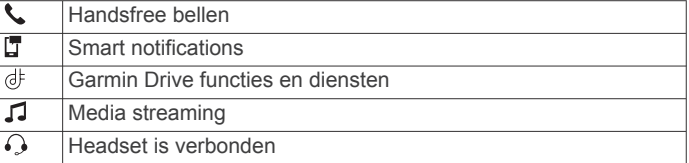

# **Uw telefoon en headset koppelen**

De eerste keer dat u uw toestel inschakelt, wordt u gevraagd uw telefoon en headset te koppelen. Indien nodig, kunt u de installatie op een later tijdstip voltooien door **Instellingen** > **Voltooi de installatie** te selecteren. U moet uw zūmo toestel koppelen met uw telefoon en Bluetooth headset om bepaalde Bluetooth functies te kunnen gebruiken. Als de toestellen zijn gekoppeld, maken ze automatisch verbinding met elkaar als ze worden ingeschakeld en binnen bereik zijn.

Voor sommige functies is de Garmin Drive app vereist. U kunt tijdens het koppelen of later verbinding maken met de Garmin Drive app.

- **1** Plaats het zūmo toestel en uw headset of telefoon binnen 3 m. (10 ft) van elkaar.
- **2** Schakel op uw headset of telefoon Bluetooth draadloze technologie in en stel de telefoon in op waarneembaar. Raadpleeg de gebruikershandleiding van uw headset of telefoon voor meer informatie.
- **3** Selecteer op het zūmo toestel **Instellingen** > **Draadloze netwerken**.
- **4** Schakel indien nodig het selectievakje in om Bluetooth in te schakelen.
- **5** Selecteer **Zoek toestellen** en kies uw headset of telefoon in de lijst met toestellen in de buurt.
- **6** Volg de instructies op het scherm om uw headset of telefoon met uw toestel te koppelen.

# <span id="page-18-0"></span>**Smart notifications**

Als uw toestel is verbonden met de Garmin Drive app, kunt u meldingen van uw smartphone, bijvoorbeeld over ontvangen sms-berichten, inkomende oproepen en agenda-afspraken, op uw zūmo toestel weergeven.

**OPMERKING:** Nadat uw navigatietoestel is verbonden met de Garmin Drive app kan het een paar minuten duren voordat meldingen op uw toestel ontvangt. Twordt gekleurd weergegeven in de Bluetooth instellingen als smart notifications zijn verbonden en geactiveerd (*[Statuspictogrammen van de](#page-17-0)  [Bluetooth functie](#page-17-0)*, pagina 14).

### **Meldingen ontvangen**

# **WAARSCHUWING**

Lees tijdens het rijden geen meldingen en beantwoord ze niet.

Voordat u deze functie kunt gebruiken, moet uw toestel verbonden zijn met een ondersteunde telefoon waarop de Garmin Drive app wordt uitgevoerd (*[Uw telefoon en headset](#page-17-0)  koppelen*[, pagina 14](#page-17-0)).

Op de meeste pagina's wordt een pop-up weergegeven als het toestel een melding ontvangt van uw smartphone. Als het toestel beweegt, moet u bevestigen dat u een passagier bent en niet de bestuurder voordat u meldingen kunt bekijken.

**OPMERKING:** Als u de kaart bekijkt, worden meldingen weergegeven in een kaartfunctie.

- Als u een melding wilt negeren, selecteert u **OK**.
- De pop-up wordt gesloten, maar de melding blijft actief op uw telefoon.
- Als u een melding wilt bekijken, selecteert u **Geef weer**.
- Als u de melding wilt beluisteren, selecteert u **Geef weer** > **Speel af**.

Het toestel leest de melding via tekst-naar-spraaktechnologie. Deze functie is niet beschikbaar voor alle talen.

• Voor andere bewerkingen, zoals het verwijderen van de melding van uw telefoon, selecteert u **Geef weer** en vervolgens een optie.

**OPMERKING:** Aanvullende acties zijn alleen beschikbaar voor bepaalde typen meldingen en moeten worden ondersteund door de app die de melding genereert.

### *Meldingen ontvangen tijdens het bekijken van de kaart*

### **WAARSCHUWING**

Lees tijdens het rijden geen meldingen en beantwoord ze niet.

Voordat u deze functie kunt gebruiken, moet uw toestel verbonden zijn met een ondersteunde telefoon waarop de Garmin Drive app wordt uitgevoerd (*[Uw telefoon en headset](#page-17-0)  koppelen*[, pagina 14](#page-17-0)).

Als u de kaart bekijkt, worden nieuwe meldingen weergegeven in een kaartfunctie aan de rand van het scherm. Als het toestel beweegt, moet u bevestigen dat u een passagier bent en niet de bestuurder voordat u meldingen kunt bekijken.

• Als u een melding wilt negeren, selecteert u  $\boldsymbol{\times}$  of wacht u tot de pop-up automatisch wordt gesloten.

De pop-up wordt gesloten, maar de melding blijft actief op uw telefoon.

- Als u een melding wilt bekijken, selecteert u de meldingstekst.
- Als u de melding wilt beluisteren, selecteert u **Speel bericht af**.

Het toestel leest de melding via tekst-naar-spraaktechnologie. Deze functie is niet beschikbaar voor alle talen.

• Voor andere bewerkingen, zoals het verwijderen van de melding van uw telefoon, selecteert u **Geef weer** en vervolgens een optie.

**OPMERKING:** Aanvullende acties zijn alleen beschikbaar voor bepaalde typen meldingen en moeten worden ondersteund door de app die de melding genereert.

### **De lijst met meldingen weergeven**

U kunt een lijst met alle actieve meldingen weergeven.

**1** Selecteer **Apps** > **Smart meld.**.

De lijst met meldingen wordt weergegeven. Ongelezen meldingen worden zwart weergegeven en reeds gelezen meldingen worden grijs weergegeven.

- **2** Selecteer een optie:
	- Als u een melding wilt weergeven, selecteert u de beschrijving van de melding.
	- Als u een melding wilt beluisteren, selecteert u $\blacktriangleright$ .
	- Het toestel leest de melding via tekst-naar-spraaktechnologie. Deze functie is niet beschikbaar voor alle talen.

# **Handsfree bellen**

**OPMERKING:** Hoewel de meeste telefoons en headsets worden ondersteund en kunnen worden gebruikt, kan niet worden gegarandeerd dat een bepaalde telefoon of headset compatibel is. Mogelijk zijn niet alle functies beschikbaar voor uw telefoon.

Via draadloze Bluetooth technologie kunt u het toestel als handsfree-toestel aansluiten op uw compatibele mobiele telefoon en draadloze headset of helm. Ga naar [www.garmin.com/bluetooth](http://www.garmin.com/bluetooth) om de compatibiliteit te controleren.

# **Bluetooth functies instellen voor uw Apple® toestel**

Als u uw telefoon koppelt, worden standaard alle compatibele Bluetooth functies ingeschakeld. U kunt bepaalde functies inschakelen, uitschakelen of aanpassen.

# **Bluetooth functies uitschakelen (iPhone® )**

Als u uw telefoon koppelt, worden standaard alle compatibele Bluetooth functies ingeschakeld. U kunt bepaalde Bluetooth functies uitschakelen en verbonden blijven met andere functies.

- **1** Selecteer **Instellingen** > **Draadloze netwerken**.
- **2** Selecteer een optie:
	- Als u alleBluetooth functies wilt uitschakelen, schakelt u hetBluetooth selectievakje uit.
	- Als handsfree bellen wilt uitschakelen, selecteert u de naam van de telefoon en schakelt u het selectievakje **Telefoongesprekken** uit.

# **Bluetooth functies instellen voor uw smartphone met Android™**

Als u uw telefoon koppelt, worden standaard alle compatibele Bluetooth functies ingeschakeld. U kunt bepaalde functies inschakelen, uitschakelen of aanpassen.

# **Bluetooth Functies uitschakelen (Android)**

Als u uw telefoon koppelt, worden standaard alle compatibele Bluetooth functies ingeschakeld. U kunt bepaalde Bluetooth functies uitschakelen en verbonden blijven met andere functies.

- **1** Selecteer **Instellingen** > **Draadloze netwerken**.
- **2** Selecteer een optie:
	- Als u alleBluetooth functies wilt uitschakelen, schakelt u hetBluetooth selectievakje uit.
	- Als u alleen handsfree bellen wilt uitschakelen, selecteert u de naam van de telefoon en schakelt u het selectievakje **Telefoongesprekken** uit.

# <span id="page-19-0"></span>**Verbinding met een Bluetooth toestel verbreken**

U kunt tijdelijk de verbinding met een Bluetooth toestel verbreken zonder het toestel te verwijderen uit de lijst met gekoppelde toestellen. Het Bluetooth toestel kan dan in de toekomst nog steeds automatisch verbinding maken met uw zūmo toestel.

- **1** Selecteer **Instellingen** > **Draadloze netwerken**.
- **2** Selecteer het toestel dat u wilt ontkoppelen.
- **3** Selecteer **Ontkoppelen**.

# **Een gekoppelde telefoon verwijderen**

U kunt een gekoppelde telefoon verwijderen zodat de telefoon niet langer automatisch verbinding kan maken met uw toestel.

- **1** Selecteer **Instellingen** > **Draadloze netwerken**.
- **2** Selecteer een telefoon en vervolgens **Vergeet toestel**.

# **Verkeersinformatie**

### *LET OP*

Garmin is niet verantwoordelijk voor de nauwkeurigheid van de verkeersinformatie.

Uw toestel kan informatie verstrekken over verkeer op de weg vóór u of op uw route. U kunt instellen dat uw toestel verkeersdrukte mijdt bij het berekenen van routes en een nieuwe route zoekt naar uw bestemming als er op uw actieve route een lange file staat (*[Verkeersinstellingen](#page-23-0)*, pagina 20). U kunt de verkeerskaart doorbladeren om te zien of er files staan in uw gebied.

Om verkeersinformatie te kunnen geven moet uw toestel verkeersgegevens ontvangen.

• Alle toestelmodellen kunnen gratis verkeersgegevens ontvangen via de Garmin Drive app.

Verkeersinformatie is niet overal beschikbaar. Ga naar [garmin.com/traffic](http://www.garmin.com/traffic) voor meer informatie over dekkingsgebieden voor verkeersinformatie.

# **Verkeersinformatie ontvangen met behulp van uw smartphone**

Uw toestel kan zonder abonnement verkeersinformatie ontvangen terwijl deze verbonden is met een smartphone waarop de Garmin Drive app draait.

- **1** Verbind uw toestel met de Garmin Drive app (*[Uw telefoon en](#page-17-0)  [headset koppelen](#page-17-0)*, pagina 14).
- **2** Selecteer op uw zūmo toestel **Instellingen** > **Verkeersinfo**  en controleer of het selectievakje **Verkeersinfo** is ingeschakeld.

# **Verkeerinformatie ontvangen met behulp van een verkeersinformatie-ontvanger**

### *LET OP*

Door verwarmde (gemetalliseerde) ruiten kunnen de prestaties van de verkeersinformatie-ontvanger afnemen.

Een verkeersinformatie-ontvanger kan verkeersgegevens ontvangen via een OTA-signaal, indien beschikbaar. Om OTAverkeersinformatie te ontvangen, moet het toestel op de voertuigvoeding worden aangesloten met een voedingskabel die verkeersinformatie kan ontvangen. Een verkeersinformatieontvanger is bij sommige toestelmodellen inbegrepen (*Verkeersinformatie*, pagina 16) .

Verkeersinformatie is niet overal beschikbaar. Ga naar [garmin.com/traffic](http://www.garmin.com/traffic) voor meer informatie over dekkingsgebieden voor verkeersinformatie.

Sluit het toestel met de voedingskabel die verkeersinformatie kan ontvangen aan op de voertuigvoeding (*[Uw toestel in een](#page-6-0)  [auto bevestigen](#page-6-0)*, pagina 3).

Als uw toestelmodel verkeersinformatie omvat, is de voertuigvoedingskabel die bij uw toestel is meegeleverd compatibel met verkeersinformatie.

Als u zich in een dekkingsgebied van verkeersinformatie bevindt, kan uw toestel verkeersinformatie weergeven en u helpen files te vermijden.

### **Abonnementen voor verkeersinformatie-ontvanger**

Bij de meeste verkeersinformatie-ontvangers wordt een regionaal verkeersinformatie-abonnement geleverd. U kunt abonnementen voor meerdere regio's toevoegen aan uw verkeersinformatie-ontvanger. Ga voor meer informatie naar [garmin.com/traffic](http://www.garmin.com/traffic).

### *Verkeersabonnementen weergeven*

Selecteer **Instellingen** > **Verkeersinfo** > **Abonnementen**.

### *Een abonnement toevoegen*

U kunt abonnementen voor verkeersinformatie in andere regio's of landen aanschaffen.

- **1** Selecteer **Instellingen** > **Verkeersinfo**.
- **2** Selecteer Abonnementen > <sup>+</sup>
- **3** Noteer de toestel-id van de FM-ontvanger voor verkeersinformatie.
- **4** Ga naar [garmin.com/fmtraffic](http://www.garmin.com/fmtraffic) om een abonnement af te sluiten en een code van 25 tekens op te halen.

De verkeersabonnementcode kan niet opnieuw worden gebruikt. Elke keer dat u de service wilt verlengen, hebt u een nieuwe code nodig. Indien u meerdere FMverkeersinformatie-ontvangers hebt, hebt u voor elke ontvanger een nieuwe code nodig.

- **5** Selecteer **Volgende** op het toestel.
- **6** Voer de code in.
- **7** Selecteer **OK**.

# **Verkeersinformatie op de kaart weergeven**

Op de kaart met verkeersinformatie worden met kleurcodes de verkeersstroom en vertragingen op wegen in de buurt weergegeven.

- **1** Selecteer in het hoofdmenu **Apps** > **Verkeersinfo**.
- **2** Selecteer indien noodzakelijk **≡** > **Legenda** om de legenda voor de verkeerskaart weer te geven.

### **Verkeersproblemen zoeken**

- **1** Selecteer in het hoofdmenu **Apps** > **Verkeersinfo**.
- 2 Selecteer  $\equiv$  > **Problemen**.
- **3** Selecteer een item in de lijst.
- **4** Als er meerdere problemen zijn, gebruikt u de pijlen om de overige problemen weer te geven.

# **De apps gebruiken**

# **De gebruikershandleiding op uw toestel weergeven**

U kunt de volledige gebruikershandleiding op het scherm van uw toestel weergeven. De handleiding is beschikbaar in allerlei talen.

- **1** Selecteer **Apps** > **Gebruikershandleiding**. De gebruikershandleiding wordt weergegeven in dezelfde taal als de softwaretekst.
- **2** Selecteer **Q** om de gebruikershandleiding te zoeken (optioneel).

# <span id="page-20-0"></span>**Mediaspeler**

De mediaspeler kan muziek of geluid afspelen uit deze bronnen.

- Op uw zūmo toestel opgeslagen muziekbestanden.
- Bluetooth audio vanaf een gekoppelde telefoon.

**De muziekspelerfunctie toevoegen aan de kaart** Met de muziekspelerkaartfunctie kunt u uw muziekspeler bedienen vanaf uw kaart.

- **1** Open de kaart.
- **2** Selecteer > **Muziekspeler**.

De knoppen voor de muziekspeler verschijnen op de kaart.

### **De mediabron wijzigen**

U kunt de bron wijzigen waaruit media wordt afgespeeld op uw toestel.

- **1** Selecteer **Muziek**.
- **2** Selecteer de huidige mediabron  $\textcircled{1}$ .

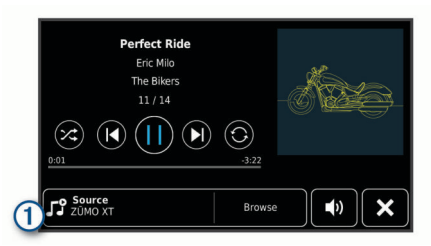

**3** Selecteer een beschikbare mediabron in de lijst.

# **BirdsEye beelden**

BirdsEye satellietbeelden biedt u de mogelijkheid om kaartafbeeldingen met hoge resolutie te downloaden, zoals gedetailleerde satellietbeelden en topografische rasterkaarten. U kunt BirdsEye beelden rechtstreeks naar uw toestel downloaden wanneer het is verbonden met een Wi‑Fi netwerk.

# **BirdsEye beelden downloaden**

Voordat u BirdsEye beelden direct naar uw toestel kunt downloaden, moet u verbinding maken met een draadloos netwerk (*[Verbinding maken met een Wi](#page-24-0)*‑*Fi netwerk*, pagina 21).

- **1** Selecteer **BirdsEye Direct**.
- **2** Selecteer **↓**
- **3** Selecteer een optie:
	- Om BirdsEye beeldbestanden voor een specifieke locatie of gebied te downloaden, selecteert u **Locatie** en vervolgens selecteert u een categorie.
		- **OPMERKING:** De locatie is standaard uw huidige locatie.
	- Als u een optie voor beeldkwaliteit wilt selecteren, selecteert u **Detail**.
	- Als u de grootte van het gebied om in de gedownloade beeldbestanden weer te geven wilt bepalen, selecteert u **Grootte** en voert u een afstand in van de geselecteerde locatie.
	- Selecteer **Sla op naar** om te selecteren waar u de gedownloade beelden wilt opslaan.
- **4** Selecteer **Download**.
- **5** Geef een naam op voor de gedownloade beelden en tik op **OK**.

# **Reisplanner**

Met de reisplanner kunt u een reis plannen en opslaan en later gebruiken als navigatieroute. U kunt zo bijvoorbeeld gemakkelijk een leveringsroute, een vakantie of een tochtje plannen. U kunt een opgeslagen reis later naar wens aanpassen en bijvoorbeeld de volgorde van locaties wijzigen, de volgorde van rustpauzes aanpassen en aanbevolen attracties en routepunten toevoegen.

U kunt de reisplanner ook gebruiken om uw huidige route te wijzigen en op te slaan.

### **Een reis plannen**

Een reis kan vele bestemmingen omvatten en moet in elk geval een vertrek- en eindpunt hebben. Het vertrekpunt is de locatie waar u uw reis wilt beginnen. Als u de navigatie start op een andere locatie, biedt het toestel u de mogelijkheid om eerst naar uw vertrekpunt te navigeren. In een rondreis kunnen vertrekpunt en eindpunt dezelfde locatie zijn.

- **1** Selecteer **Apps** > **Reisplanner** > **Nieuwe reis**.
- **2** Selecteer **Selecteer startlocatie**.
- **3** Kies een locatie als uw vertrekpunt en selecteer **Selecteer**.
- **4** Selecteer **Selecteer bestemming**.
- **5** Kies een locatie als uw eindpunt en selecteer **Selecteer**.
- **6** Selecteer **Voeg locatie toe** als u meer locaties wilt toevoegen (optioneel).
- **7** Als u alle gewenste locaties hebt toegevoegd, selecteert u **Volgende** > **Sla op**.
- **8** Voer een naam in en selecteer **OK**.

### **Locaties in een reis wijzigen en de volgorde aanpassen**

- **1** Selecteer **Apps** > **Reisplanner** > **Opgeslagen reizen**.
- **2** Selecteer een opgeslagen reis.
- **3** Selecteer een locatie.
- **4** Selecteer een optie:
	- U kunt een locatie omhoog of omlaag verplaatsen door  $\mathbf{\textit{f}}$ te selecteren en de locatie te slepen naar een nieuwe positie in de reis.
	- Als u na de geselecteerde locatie een nieuwe locatie wilt toevoegen, selecteert u $\Theta$ .
	- Als u de locatie wilt verplaatsen, selecteert u $\bar{m}$ .

### *De volgorde van tussenstops op een route optimaliseren*

Het toestel kan de volgorde van tussenstops op uw route automatisch optimaliseren om de route korter en efficiënter te maken. Vertrekpunt en eindbestemming blijven ongewijzigd als u de volgorde van tussenstops optimaliseert.

Selecteer tijdens het bewerken van een route  $\searrow$  > **Optimaliseer volgorde**.

### **Attracties op uw route ontdekken**

Het toestel kan interessante of populaire attracties aanraden om aan uw reis toe te voegen.

- 1 Selecteer tijdens het bewerken van de reis  $\leq$  > Stel **attracties voor**.
- **2** Selecteer een attractie om meer informatie weer te geven.
- **3** Selecteer **Selecteer** om de attractie aan uw reis toe te voegen.

# **Routeopties wijzigen**

U kunt opgeven hoe het toestel de route moet berekenen voordat u op reis gaat.

- **1** Selecteer **Apps** > **Reisplanner** > **Opgeslagen reizen**.
- **2** Selecteer een opgeslagen reis.
- **3** Selecteer het voertuigprofielpictogram en het voertuig dat u voor de reis wilt gebruiken (optioneel).
- 4 Selecteer
- **5** Selecteer **Routevoorkeur** om de berekenmodus voor de reis te wijzigen (*[De routeberekeningsmodus wijzigen](#page-9-0)*, pagina 6).

### **Navigeren aan de hand van een opgeslagen reis**

- **1** Selecteer **Apps** > **Reisplanner** > **Opgeslagen reizen**.
- **2** Selecteer een opgeslagen reis.
- <span id="page-21-0"></span>**3** Selecteer **Ga!**.
- **4** Selecteer de eerste locatie waar u naartoe wilt navigeren en selecteer **Start**.

Het toestel berekent de route vanaf uw huidige locatie naar de geselecteerde locatie en leidt u daarna in de opgegeven volgorde naar uw volgende tussenstops op de route.

# **Een route delen**

- U kunt routes delen met andere zūmo toestellen.
- **1** Selecteer **Apps** > **Deel route**.
- **2** Selecteer een optie:
	- Als u een route wilt delen met Garmin Drive, selecteert u **Garmin Drive™**.
	- Om een route met een Bluetooth verbinding te delen, selecteert u **Bluetooth**.
	- Om de route naar een microSD kaart te kopiëren, selecteert u **Geheugenkaart**.
- **3** Selecteer een route.
- **4** Selecteer **OK**.
- **5** Volg de aanwijzingen op het scherm van uw zūmo toestel om het deelproces te voltooien.

# **Sporen**

Een spoor is een registratie van uw route. Het spoorlog bevat informatie over de punten langs de vastgelegde route, inclusief de tijd, de locatie en de hoogtegegevens voor ieder punt.

# **Sporen vastleggen**

Met de functie Tracking wordt uw route vastgelegd. Wanneer u begint met het maken van een spoor, registreert uw toestel uw locatie en wordt het spoor bijgewerkt. Als uw toestel is gekoppeld aan een Garmin Explore account, synchroniseert uw toestel regelmatig opgenomen sporen met de app.

- **1** Selecteer **Spoor** in het hoofdscherm.
- **2** Selecteer **Start**.

# **TracBack®**

# **Uw recente spoor terugvolgen**

Met de functie TracBack wordt het meest recente spoorsegment opgeslagen. U kunt uw recente spoor terugvolgen naar een vorige locatie.

**1** Selecteer **Apps** > **TracBack**.

Uw recente spoor wordt weergegeven op de kaart.

**2** Selecteer **Ga!**.

# **Uw recente spoor als reis opslaan**

U kunt uw recente route als reis opslaan, die u later kunt navigeren met de reisplanner (*[Navigeren aan de hand van een](#page-20-0) [opgeslagen reis](#page-20-0)*, pagina 17).

- **1** Selecteer **TracBack**.
- Uw recente spoor wordt weergegeven op de kaart.
- **2** Selecteer > **Sla op als reis**.
- **3** Voer een naam in en selecteer **OK**.

# **Servicegeschiedenis loggen**

U kunt de datum en kilometerstand vastleggen wanneer uw voertuig service of onderhoud krijgt. Het toestel biedt diverse servicecategorieën en u kunt ook eigen categorieën toevoegen (*Servicecategorieën toevoegen*, pagina 18).

- **1** Selecteer **Apps** > **Servicegeschiedenis**.
- **2** Selecteer een servicecategorie.
- **3** Selecteer **Voeg record toe**.
- **4** Voer de kilometerstand in en selecteer **Volgende**.
- **5** Voer een opmerking in (optioneel).
- **6** Selecteer **OK**.

# **Servicecategorieën toevoegen**

- **1** Selecteer **Apps** > **Servicegeschiedenis**.
- 2 Selecteer  $\equiv$  > Voeg categorie toe.
- **3** Voer een naam voor de categorie in en selecteer **OK**.

# **De weersverwachting weergeven**

Voordat u deze functie kunt gebruiken, moet uw toestel weersinformatie ontvangen. U kunt uw toestel koppelen met de Garmin Drive app om weersinformatie te ontvangen (*[Uw](#page-17-0) [telefoon en headset koppelen](#page-17-0)*, pagina 14).

**1** Selecteer **Apps** > **Weer**.

Op het toestel worden de huidige weersomstandigheden en een weersverwachting voor de komende dagen weergegeven.

**2** Selecteer een dag.

De gedetailleerde weersverwachting voor die dag wordt weergegeven.

# **Het weer voor een andere plaats weergeven**

- **1** Selecteer **Apps** > **Weer** > **Huidige locatie**.
- **2** Selecteer een optie:
	- Als u het weer voor een favoriete plaats wilt bekijken, selecteert u de plaats in de lijst.
	- Als u een favoriete plaats wilt toevoegen, selecteert u **Voeg stad toe** en typt u de naam van de plaats.

# **De weerradar weergeven**

Voordat u deze functie kunt gebruiken, moet uw toestel verbonden zijn met een ondersteunde telefoon waarop de Garmin Drive app wordt uitgevoerd (*[Uw telefoon en headset](#page-17-0) koppelen*[, pagina 14\)](#page-17-0).

- **1** Selecteer **Apps** > **Weerradar**.
- 2 Selecteer  $\triangleright$  om de radarkaart te animeren.

# **Weerwaarschuwingen weergeven**

Voordat u deze functie kunt gebruiken, moet uw toestel verbonden zijn met een ondersteunde telefoon waarop de Garmin Drive app wordt uitgevoerd (*[Uw telefoon en headset](#page-17-0) koppelen*[, pagina 14\)](#page-17-0).

**OPMERKING:** Deze functie is niet in alle regio's beschikbaar.

Terwijl u met het toestel onderweg bent, kunnen er waarschuwingen over het weer op de kaart worden weergegeven. U kunt ook een kaart met weerwaarschuwingen weergeven voor uw huidige locatie of een geselecteerde plaats.

- **1** Selecteer **Apps** > **Weer**.
- **2** Selecteer indien nodig een plaats.
- **3** Selecteer > **Weerwaarschuwingen**.

# **De omstandigheden op de weg controleren**

Voordat u deze functie kunt gebruiken, moet uw toestel verbonden zijn met een ondersteunde telefoon waarop de Garmin Drive app wordt uitgevoerd (*[Uw telefoon en headset](#page-17-0) koppelen*[, pagina 14\)](#page-17-0).

U kunt weer de weersomstandigheden bekijken voor de wegen in uw gebied, op uw route of in een andere stad.

- **1** Selecteer **Apps** > **Weer**.
- **2** Selecteer indien nodig een plaats.
- **3** Selecteer  $\equiv$  > Wegomstandigheden.

# <span id="page-22-0"></span>**Een route voor een rondreis maken**

Het toestel kan een route voor een rondreis maken met behulp van een opgegeven vetreklocatie en een afstand, duur of bestemming.

- **1** Selecteer in het startscherm **Apps** > **Rondreis**.
- **2** Selecteer **Startlocatie**.
- **3** Selecteer een locatie en vervolgens **Selecteer**.
- **4** Selecteer **Kenmerken van reis**.
- **5** Selecteer een optie:
	- Selecteer **Kies een afstand** om uw route te plannen op basis van afstand.
	- Selecteer **Kies een duur** om uw route te plannen op basis van tijd.
	- Selecteer **Kies een bestemming** om uw route te plannen op basis van een bepaalde locatie.
- **6** Voer een afstand, duur of bestemming in.
- **7** Selecteer een optie:
	- Als u een afstand of duur hebt ingevoerd, selecteert u **OK**  > **Bereken**.
	- Als u een bestemming hebt geselecteerd, selecteert u **Selecteer**.
- **8** Selecteer een route en selecteer **Ga!**.

# **photoLive verkeerscamera's**

Voordat u deze functie kunt gebruiken, moet uw toestel verbonden zijn met de Garmin Drive app (*[Uw telefoon en](#page-17-0) [headset koppelen](#page-17-0)*, pagina 14).

photoLive verkeerscamera's geven live-beelden van verkeersomstandigheden op hoofdwegen en kruispunten. De photoLive service is niet in alle gebieden beschikbaar.

### **Beelden van photoLive verkeerscamera's bekijken en opslaan**

U kunt live-beelden bekijken van verkeerscamera's die u nadert. U kunt ook verkeerscamera's opslaan voor gebieden waar u vaak doorheen reist.

- **1** Selecteer **Apps** > **photoLive**.
- **2** Selecteer **Tik om toe te voegen**
- **3** Selecteer een weg.
- **4** Selecteer een locatie van een verkeerscamera.

Een voorbeeld van de live-opname van de camera wordt weergegeven naast een kaart met de locatie van de camera. U kunt het voorbeeld selecteren om de opname op volledig formaat te bekijken.

**5** Selecteer **Sla op** om de camera op te slaan (optioneel). Een miniatuurvoorbeeld van de camera wordt toegevoegd in het hoofdscherm van de photoLive app.

### **photoLive verkeerscamera's op de kaart weergeven**

De kaartfunctie photoLive geeft verkeerscamera's weer die zich op de weg vóór u bevinden.

- **1** Selecteer > **photoLive** op de kaart. Het toestel geeft de live-opname gemaakt met de dichtstbijzijnde verkeerscamera op de weg vóór u weer, met daarbij de afstand tot de camera. Als u de camera passeert, laadt het toestel de live-opname van de volgende camera op de weg.
- **2** Als er geen camera's worden gevonden voor de betreffende weg, selecteert u **Zoek camera's** om nabijgelegen verkeerscamera's weer te geven of op te slaan (optioneel).

### **Recente routes en bestemmingen weergeven**

Voordat u deze functie kunt gebruiken, moet u de functie voor reisgeschiedenis inschakelen (*[Toestel- en privacyinstellingen](#page-24-0)*, [pagina 21](#page-24-0)).

U kunt uw voorgaande routes en plaatsen waar u bent gestopt op de kaart bekijken.

Selecteer **Apps** > **Waar ik was**.

# **zūmo instellingen**

# **Kaart- en voertuiginstellingen**

Selecteer **Instellingen** > **Kaart en voertuig**.

- **Voertuig**: Hiermee kiest u het voertuigpictogram voor het aangeven van uw positie op de kaart.
- **Autokaartweergave**: Hiermee stelt u het perspectief van de kaart in.
- **Kaartdetail**: Hiermee stelt u het detailniveau van de kaart in. Als er meer details worden weergegeven, wordt de kaart mogelijk langzamer opnieuw getekend.
- **Kaartthema**: Hiermee kunt u de kleuren van de kaartgegevens wijzigen.
- **Kaartlagen**: Hiermee stelt u de gegevens in die op de kaartpagina worden weergegeven (*[De kaartlagen](#page-17-0)  aanpassen*[, pagina 14](#page-17-0)).
- **Automatisch zoomen**: Hiermee wordt automatisch het juiste zoomniveau geselecteerd voor optimaal gebruik van de kaart. Als u deze functie uitschakelt, moet u handmatig in- en uitzoomen.
- **Bevstg Vlgn stoppl ovrsl**: Hiermee stelt u een bevestigingsbericht in dat wordt weergegeven als u een locatie op uw route overslaat.
- **Mijn Kaarten**: Hiermee stelt u in welke geïnstalleerde kaarten het toestel gebruikt.

### **Kaarten inschakelen**

U kunt kaartproducten inschakelen die op het toestel zijn geïnstalleerd.

**TIP:** Ga voor het aanschaffen van andere kaartproducten naar <http://buy.garmin.com>.

- **1** Selecteer **Instellingen** > **Kaart en voertuig** > **Mijn Kaarten**.
- **2** Selecteer een kaart.

# **Navigatie-instellingen**

Selecteer **Instellingen** > **Navigatie**.

- **Berekenmodus**: Hiermee stelt u de methode voor routeberekening in.
- **Herberekening route**: Hiermee stelt u de voorkeuren voor herberekening van de route in wanneer u van een actieve route weg navigeert.
- **Te vermijden**: Hiermee stelt u in welke wegonderdelen u op een route wilt vermijden.
- **Aangepast vermijden**: Hiermee kunt u opgeven welke specifieke wegen en gebieden u wilt vermijden.
- **Tolwegen**: Hiermee stelt u voorkeuren in voor het vermijden van tolwegen.
- **Tol en kosten**: Hiermee stelt u voorkeuren in voor het vermijden van tolwegen en tolvignetten.

**OPMERKING:** Deze functie is niet in alle regio's beschikbaar.

- **Milieuzones**: Hiermee stelt u uw voorkeuren in voor te vermijden gebieden waarin milieu- of uitstootbeperkingen gelden die van toepassing zijn op uw voertuig.
- **Beperkte modus**: Hiermee schakelt u alle functies uit die veel aandacht van de gebruiker vragen.

<span id="page-23-0"></span>**GPS Simulator**: Hiermee stelt u in dat het toestel geen GPSsignalen meer ontvangt, waarmee u de batterij spaart.

# **Instellingen berekenmodus**

### Selecteer **Instellingen** > **Navigatie** > **Berekenmodus**.

De routeberekening is gebaseerd op de snelheidsgegevens van een weg en de versnellingsgegevens van een voertuig voor een bepaalde route.

- **Snellere tijd**: Hiermee berekent u routes die sneller worden afgelegd, maar mogelijk langer zijn.
- **Kortere afstand**: Hiermee berekent u routes die korter zijn, maar mogelijk langzamer worden afgelegd.
- **Offroad**: Hiermee berekent u een rechte lijn van uw huidige locatie naar uw bestemming.

# **Een gesimuleerde locatie instellen**

Als u zich binnenshuis bevindt en het toestel ontvangt geen satellietsignalen, kunt u de GPS-simulator gebruiken om routes te plannen vanaf een gesimuleerde locatie.

- **1** Selecteer **Instellingen** > **Navigatie** > **GPS Simulator**.
- **2** Selecteer **Bekijk kaart** in het hoofdmenu.
- **3** Tik twee keer op de kaart om een gebied te selecteren. Het adres van de locatie wordt onder in het scherm weergegeven.
- **4** Selecteer de beschrijving voor de locatie.
- **5** Selecteer **Stel locatie in**.

# **Bluetooth instellingen**

# Selecteer **Instellingen** > **Draadloze netwerken**.

- **Bluetooth**: Hiermee schakelt u Bluetooth draadloze technologie in.
- **Zoek toestellen**: Hiermee zoekt u naar nabije Bluetooth toestellen.
- **Toestelnaam**: Hiermee kunt u een toestelnaam invoeren ter identificatie van uw toestel op andere toestellen met draadloze Bluetooth technologie.

# **Wi**‑**Fi instellingen**

Met de instellingen voor draadloos netwerk kunt u Wi‑Fi netwerken beheren.

- Selecteer **Instellingen** > **Draadloze netwerken**.
- **Wi-Fi**: Hiermee schakelt u de Wi‑Fi radio in.
- **Opgeslagen netwerken**: Hiermee kunt u opgeslagen netwerken bewerken of verwijderen.
- **Zoek naar netwerken**: Hiermee kunt u Wi‑Fi netwerken zoeken in de omgeving (*[Verbinding maken met een Wi](#page-24-0)*‑*Fi netwerk*, [pagina 21\)](#page-24-0).

# **Instellingen hulpsysteem voor de bestuurder**

Selecteer **Instellingen** > **Hulp bestuurder**.

- **Meldingen voor de berijder**: Hiermee kunt u waarschuwingen voor naderende zones of verkeerssituaties in- of uitschakelen (*[Functies voor het waarschuwen van de bestuurder](#page-7-0)*, [pagina 4\)](#page-7-0).
- **Snelheidswaarsch.**: Waarschuwt u wanneer u de maximumsnelheid overschrijdt.
- **Routevoorbeeld**: Toont een voorbeeld van de belangrijke wegen op uw route wanneer u begint met navigeren.
- **Pauzeplanning**: Herinnert u eraan om een pauze te nemen en toont komende diensten als u langere tijd hebt gereden. U kunt de pauzeherinneringen en de suggesties voor naderende diensten in- of uitschakelen.
- **Automatische ongevallendetectie**: Hiermee wordt de functie ingeschakeld dat het toestel een mogelijk ongeval met het voertuig kan detecteren.
- **Ongevalmelding**: Hier kunt u een contactpersoon instellen die moet worden gewaarschuwd als het toestel een mogelijk ongeval met het voertuig detecteert.
- **Gevarenzonealarm**: Waarschuwt u wanneer u een flitser of roodlichtcamera nadert.

# **Scherminstellingen**

Selecteer **Instellingen** > **Scherm**.

**Oriëntatie**: Hiermee stelt u het scherm in op staand (verticaal) of liggend (horizontaal).

**OPMERKING:** Deze functie is niet op alle productmodellen beschikbaar.

- **Kleurmodus**: Hiermee stelt u de dag- of nachtkleurmodus in. Als u de optie Auto selecteert, schakelt het toestel automatisch over naar dag- of nachtkleuren op basis van de tijd van de dag.
- **Helderheid**: Hiermee stelt u de helderheid van het scherm in.
- **Time-out voor scherm**: Hiermee stelt u de periode in waarna het toestel in de slaapstand gaat wanneer u batterijvoeding gebruikt.
- **Schermafdruk**: Hiermee maakt u een opname van het toestelscherm. Schermafbeeldingen worden op het toestel in de map Schermafdruk opgeslagen.

# **Verkeersinstellingen**

Selecteer **Instellingen** > **Verkeersinfo** in het hoofdmenu.

**Verkeersinfo**: Hiermee wordt verkeersinformatie ingeschakeld.

- **Huidige aanbieder**: Hiermee wordt de verkeersinfoprovider ingesteld voor verkeersinformatie. Met de optie Auto selecteert u automatisch de beste beschikbare verkeersinformatie.
- **Abonnementen**: Hiermee worden de huidige verkeersabonnementen vermeld.
- **Optimaliseer route**: Hiermee kan het toestel automatisch of op verzoek optimale alternatieve routes kiezen (*[Files op uw](#page-11-0)  [route vermijden](#page-11-0)*, pagina 8).
- **Verkeerswaarschuwingen**: Hiermee stelt u de ernst van de vertraging in waarbij het toestel een verkeerswaarschuwing weergeeft.

# **Instellingen voor eenheden en tijd**

Als u de pagina met instellingen voor eenheden en tijd wilt openen, selecteert u vanuit het hoofdmenu **Instellingen** > **Eenheden en tijd**.

**Huidige tijd**: Hiermee stelt u de tijd van het toestel in.

**Tijdweergave**: Hiermee kunt u een 12-uurs, 24-uurs of UTCtijdweergave selecteren.

**Eenheden**: Hiermee stelt u de eenheid voor afstanden in.

**Positieweergave**: Hiermee stelt u de coördinatennotatie en datum in voor geografische coördinaten.

# **De tijd instellen**

- **1** Selecteer de tijd in het hoofdmenu.
- **2** Selecteer een optie:
	- Selecteer **Automatisch** om de tijd automatisch in te stellen aan de hand van GPS-informatie.
	- Sleep de nummers omhoog of omlaag om de tijd handmatig in te stellen.

# <span id="page-24-0"></span>**Taal- en toetsenbordinstellingen**

Als u de pagina met instellingen voor taal en toetsenbord wilt openen, selecteert u vanuit het hoofdmenu **Instellingen** > **Taal en toetsenbord**.

- **Taal voor spraak**: Hiermee stelt u de taal van de gesproken aanwijzingen in.
- **Taal voor tekst**: Hiermee wijzigt u de taal voor alle tekst op het scherm in de geselecteerde taal.

**OPMERKING:** Als u de teksttaal wijzigt, blijft de taal van de kaartgegevens, zoals straatnamen en plaatsen, of door de gebruiker ingevoerde gegevens, ongewijzigd.

**Toetsenbordtaal**: Hiermee schakelt u andere talen voor het toetsenbord in.

# **Toestel- en privacyinstellingen**

Selecteer **Instellingen** > **Toestel**.

- **Over**: Hiermee geeft u het versienummer van de software, het id-nummer van het toestel en informatie over verschillende andere softwarefuncties weer.
- **Regelgeving**: Hiermee worden symbolen en informatie over regelgeving weergegeven.
- **EULA's**: Hiermee geeft u de licentieovereenkomsten voor eindgebruikers weer.

**OPMERKING:** U hebt deze gegevens nodig om de systeemsoftware bij te werken of aanvullende kaartgegevens aan te schaffen.

- **Softwarelicenties**: Geeft informatie over de softwarelicentie weer.
- **Rapportage toestelgegevens**: Deelt anonieme gegevens om het toestel te verbeteren.
- **Reisgeschiedenis**: Hiermee wordt op het toestel een record opgeslagen van de plaatsen waar u naartoe gaat. Zo kunt u het reislog weergeven, gebruik maken van de functie Where I've been en myTrends™ routesuggesties gebruiken.
- **Herstel**: Hiermee kunt u uw reisgeschiedenis wissen, de instellingen herstellen of alle gebruikersgegevens wissen.

# **De instellingen herstellen**

U kunt een bepaalde categorie met instellingen of alle instellingen terugzetten naar de fabrieksinstellingen.

- **1** Selecteer **Instellingen**.
- **2** Selecteer indien nodig een instellingencategorie.
- $3$  Selecteer  $\equiv$  > Herstel.

# **Toestelinformatie**

# **Informatie over regelgeving en compliance op e-labels weergeven**

- **1** Veeg in het instellingenmenu naar de onderkant.
- **2** Selecteer **Toestel** > **Regelgeving**.

# **Specificaties**

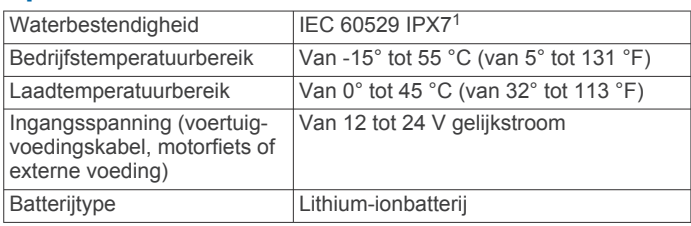

<sup>1</sup>\*Het toestel is bestand tegen incidentele blootstelling aan water tot een diepte van 1 meter gedurende maximaal 30 minuten. Ga voor meer informatie naar [www.garmin.com/waterrating](http://www.garmin.com/waterrating).

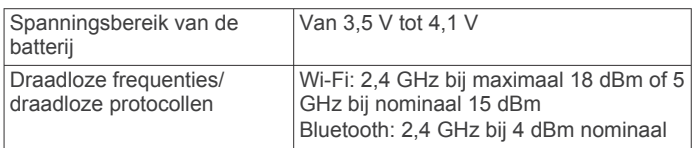

# **Het toestel opladen**

**OPMERKING:** Dit Klasse III-product dient van stroom te worden voorzien door een LPS-voedingsbron (Limited Power Supply). U kunt de batterij in het toestel op een van de volgende

manieren opladen.

• Plaats het toestel in de houder en sluit de houder aan op de voertuigvoeding.

# *LET OP*

Sluit het toestel niet rechtstreeks aan op de voertuigvoedingskabel.

• Sluit het toestel aan op een optionele voedingsadapter, zoals een netspanningsadapter.

U kunt een goedgekeurde Garmin netspanningsadapter voor gebruik in huis en op kantoor aanschaffen bij een Garmin dealer of op [www.garmin.com.](http://www.garmin.com) Het toestel wordt mogelijk langzaam opgeladen als het is aangesloten op een adapter van een andere leverancier.

# **Onderhoud van het toestel**

# **Garmin Support Center**

Ga naar [support.garmin.com](http://support.garmin.com) voor hulp en informatie, zoals producthandleidingen, veelgestelde vragen video's en klantondersteuning.

# **Kaart- en software-updates**

Voor de beste navigatie-ervaring dient u de kaarten en de software op uw toestel up-to-date te houden.

Kaartupdates bieden de nieuwste beschikbare wijzigingen aan wegen en locaties op de kaarten die door uw toestel worden gebruikt. Door uw kaarten up-to-date te houden, kan uw toestel onlangs toegevoegde locaties vinden en routes nauwkeuriger berekenen. Kaartupdates zijn groot en kunnen enkele uren in beslag nemen.

Software-updates bieden wijzigingen en verbeteringen aan de functies en bediening van het toestel. Software-updates zijn klein en nemen slechts enkele minuten in beslag.

U kunt uw toestel op twee manieren bijwerken.

- U kunt het toestel verbinden met een Wi‑Fi netwerk om direct op het toestel updates uit te voeren (aanbevolen). Met deze optie kunt u uw toestel gemakkelijk bijwerken zonder het op een computer te hoeven aansluiten.
- U kunt het toestel aansluiten op een computer en bijwerken via de Garmin Express applicatie ([garmin.com/express\)](http://www.garmin.com/express).

# **Verbinding maken met een Wi**‑**Fi netwerk**

De eerste keer dat u het toestel inschakelt, wordt u gevraagd om verbinding te maken met een Wi‑Fi netwerk en uw toestel te registreren. U kunt ook verbinding maken met een Wi‑Fi netwerk via het instellingenmenu.

- **1** Selecteer **Instellingen** > **Draadloze netwerken**.
- **2** Selecteer indien nodig **Wi-Fi** om Wi‑Fi technologie in te schakelen.
- **3** Selecteer **Zoek naar netwerken**.

Een lijst met Wi‑Fi netwerken in de directe omgeving wordt weergegeven.

**4** Selecteer een netwerk.

<span id="page-25-0"></span>**5** Voer zo nodig het wachtwoord in voor het netwerk en selecteer **OK**.

Het toestel maakt verbinding met het netwerk en het netwerk wordt toegevoegd aan de lijst met opgeslagen netwerken. Het toestel maakt automatisch opnieuw verbinding met dit netwerk, als het binnen bereik is.

# **Kaarten en software bijwerken via een Wi**‑**Fi netwerk**

# *LET OP*

Kaart- en software-updates kunnen grote bestanden zijn die op het toestel moeten worden gedownload. Gebruikelijke datalimieten of -kosten van uw internetprovider kunnen van toepassing zijn. Neem contact op met uw internetprovider voor meer informatie over datalimieten of -kosten.

U kunt de kaarten en de software bijwerken door uw toestel te verbinden met een Wi‑Fi netwerk met internettoegang. Op die manier kunt u uw toestel up-to-date houden zonder het op een computer te hoeven aansluiten.

**1** Verbind het toestel met een Wi‑Fi netwerk (*[Verbinding](#page-24-0) [maken met een Wi](#page-24-0)*‑*Fi netwerk*, pagina 21).

Na verbinding met een Wi‑Fi netwerk controleert het toestel of er updates beschikbaar zijn. Als een update beschikbaar is, wordt @ weergegeven op het pictogram Instellingen in het hoofdmenu.

**2** Selecteer **Instellingen** > **Updates**.

Het toestel controleert op beschikbare updates. Als een update beschikbaar is, wordt **Update beschikbaar**  weergegeven onder Kaart of Software.

- **3** Selecteer een optie:
	- Als u alle beschikbare updates wilt installeren, selecteert u **Installeer alles**.
	- Als u alleen kaartupdates wilt installeren, selecteert u **Kaart** > **Installeer alles**.
	- Als u alleen software-updates wilt installeren, selecteert u **Software** > **Installeer alles**.
- **4** Lees de licentieovereenkomsten en selecteer **Accepteer alles** om de overeenkomsten te accepteren.

**OPMERKING:** Als u niet akkoord gaat met de licentievoorwaarden, kunt u Weiger selecteren. Het updateproces wordt dan gestopt. U kunt pas updates installeren wanneer u de licentieovereenkomsten hebt geaccepteerd.

**5** Gebruik de meegeleverde USB-kabel om het toestel aan te sluiten op een externe voedingsbron en selecteer **Ga door**  (*[Het toestel opladen](#page-24-0)*, pagina 21).

Voor de beste resultaten wordt een USB-netadapter met een uitgangsstroomsterkte van minimaal 1 Ampère aangeraden. USB-voedingsadapters voor smartphones, tablets of draagbare mediatoestellen zijn vaak compatibel.

**6** Zorg dat het toestel gedurende het updateproces is aangesloten op een externe voedingsbron en binnen bereik is van het Wi‑Fi netwerk.

**TIP:** Als een kaartupdate wordt onderbroken of geannuleerd voordat het proces is voltooid, kunnen er op uw toestel kaartgegevens ontbreken. Als u kaarten waarvan gegevens ontbreken wilt herstellen, moet u de kaarten nogmaals bijwerken via Wi‑Fi of Garmin Express.

# **Productupdates**

Installeer Garmin Express [\(www.garmin.com/express](http://www.garmin.com/express)) op uw computer.

Op die manier kunt u gemakkelijk gebruikmaken van de volgende diensten voor Garmin toestellen:

- Software-updates
- **Kaartupdates**

• Productregistratie

# *Kaarten en software bijwerken met Garmin Express*

Gebruik de Garmin Express toepassing om de nieuwste kaarten software-updates voor uw toestel te downloaden en installeren.

- **1** Als de Garmin Express toepassing niet op uw computer is geïnstalleerd, ga dan naar [garmin.com/express](http://www.garmin.com/express) en volg de instructies op het scherm om deze te installeren.
- **2** Open de **G** Garmin Express toepassing.
- **3** Sluit uw toestel met een mini-USB-kabel aan op de computer.

Het kleine uiteinde van de kabel wordt aangesloten op de mini-USB-poort  $\odot$  op uw zūmo toestel en het grote uiteinde wordt aangesloten op een beschikbare USB-poort op uw computer.

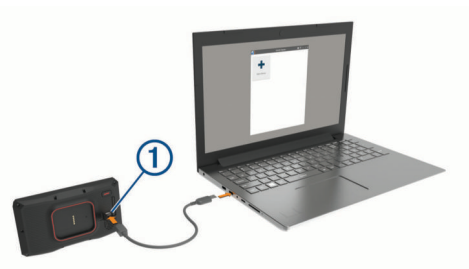

- **4** Als uw zūmo toestel u vraagt om over te schakelen op bestandsoverdrachtmodus, selecteert u **Ga door**.
- **5** Klik in de Garmin Express toepassing op **Voeg een toestel toe**.

De Garmin Express toepassing zoekt naar uw toestel en geeft de toestelnaam en het serienummer weer.

**6** Klik op **Voeg toestel toe** en volg de instructies op het scherm om uw toestel aan de Garmin Express toepassing toe te voegen.

Wanneer de installatie is voltooid, geeft de Garmin Express toepassing de updates weer die voor uw toestel beschikbaar zijn.

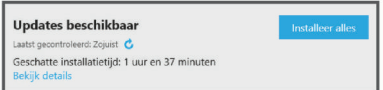

- **7** Selecteer een optie:
	- Als u alle beschikbare updates wilt installeren, klikt u op **Installeer alles**.
	- Als u een specifieke update wilt installeren, klikt u op **Bekijk details** en klikt u op **Installeer** naast de update die u wilt hebben.

De Garmin Express toepassing downloadt en installeert de updates op uw toestel. Kaartupdates zijn erg groot en dit proces kan veel tijd in beslag nemen met een langzame internetverbinding.

**OPMERKING:** Als een kaartupdate te groot is voor de interne opslag van het toestel, kan de software u vragen om een microSD kaart in uw toestel te plaatsen om de opslagruimte te vergroten (*[Een geheugenkaart installeren](#page-27-0) [voor kaarten en gegevens](#page-27-0)*, pagina 24).

**8** Volg de instructies op het scherm tijdens het updateproces om de installatie van updates te voltooien.

Tijdens het updateproces kan de Garmin Express toepassing u bijvoorbeeld vragen om het toestel los te koppelen en weer aan te sluiten.

# <span id="page-26-0"></span>**Toestelonderhoud**

# *LET OP*

### Laat uw toestel niet vallen.

Bewaar het toestel niet op een plaats waar het langdurig aan extreme temperaturen kan worden blootgesteld omdat dit onherstelbare schade kan veroorzaken.

Gebruik nooit een hard of scherp object om het aanraakscherm te bedienen omdat het scherm daardoor beschadigd kan raken.

### **De behuizing schoonmaken**

### *LET OP*

Vermijd chemische schoonmaakmiddelen en oplosmiddelen die de kunststofonderdelen kunnen beschadigen.

- **1** Maak de behuizing van het toestel (niet het aanraakscherm) schoon met een doek die is bevochtigd met een mild schoonmaakmiddel.
- **2** Veeg het toestel vervolgens droog.

### **Het aanraakscherm schoonmaken**

- **1** Gebruik een zachte, schone, pluisvrije doek.
- **2** Bevochtig de doek zo nodig licht met water.
- **3** Als u een vochtige doek gebruikt, schakel het toestel dan uit en koppel het los van de voeding.
- **4** Veeg het scherm voorzichtig met de doek schoon.

### **Diefstalpreventie**

- Om diefstal te voorkomen raden we u aan het toestel en de bevestiging uit het zicht te verwijderen wanneer u deze niet gebruikt.
- Verwijder de afdruk van de zuignapsteun op de voorruit.
- Bewaar het toestel niet in het handschoenenvak.
- Registreer uw toestel via de Garmin Express software [\(garmin.com/express](http://www.garmin.com/express)).

# **Het toestel opnieuw opstarten**

U kunt het toestel opnieuw opstarten als het niet meer reageert. Houd de aan-uitknop 12 seconden ingedrukt.

# **Het toestel, de steun en de zuignap verwijderen**

# **Het toestel van de steun verwijderen**

- **1** Druk op de ontgrendelingsknop op de steun.
- **2** Kantel de onderzijde van het toestel omhoog en til het toestel uit de steun.

# **De steun van de zuignap verwijderen**

- **1** Draai de steun naar rechts of links.
- **2** Blijf kracht uitoefenen tot de steun los komt van de bal aan de zuignap.

### **De zuignap van de voorruit halen**

- **1** Kantel de hendel op de zuignap naar u toe.
- **2** Trek het lipje van de zuignap naar u toe.

# **De zekering in de voertuigvoedingskabel vervangen**

### *LET OP*

Bij het vervangen van zekeringen moet u ervoor zorgen dat u geen onderdeeltjes verliest en dat u deze op de juiste plek terugplaatst. De voertuigvoedingskabel werkt alleen als deze op juiste wijze is samengesteld.

Als het toestel in het voertuig is aangesloten maar niet kan worden opgeladen, moet u mogelijk de zekering aan het uiteinde van de voertuigadapter vervangen.

**1** Draai de dop ① linksom om deze los te maken.

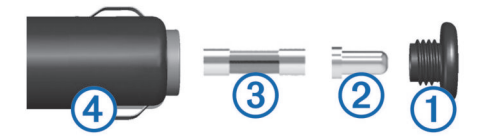

**TIP:** U dient wellicht een munt te gebruiken om de dop te verwijderen.

- **2** Verwijder de dop, het zilverkleurige pinnetje 2 en de  $z$ ekering  $(3)$ .
- **3** Plaats een nieuwe snelle zekering met hetzelfde voltage, zoals 1 A of 2 A.
- **4** Plaats het zilverkleurige pinnetje in de dop.
- **5** Plaats de dop terug en draai de dop rechtsom om deze weer te bevestigen op de voertuigvoedingskabel (4).

# **Problemen oplossen**

# **De zuignap blijft niet op de voorruit zitten**

- **1** Reinig de zuignap en de voorruit met schoonmaakalcohol.
- **2** Droog af met een schone, droge doek.
- **3** Bevestig de zuignap (*[Uw toestel in een auto bevestigen](#page-6-0)*, [pagina 3](#page-6-0)).

# **Mijn toestel ontvangt geen satellietsignalen.**

- Controleer of de GPS-simulator is uitgeschakeld (*[Navigatie](#page-22-0)[instellingen](#page-22-0)*, pagina 19).
- Neem uw toestel mee naar een open plek, buiten parkeergarages en uit de buurt van hoge gebouwen en bomen.
- Blijf enkele minuten stilstaan.

# **De batterij blijft niet erg lang opgeladen**

- Verminder de helderheid van het scherm (*[Scherminstellingen](#page-23-0)*, pagina 20).
- Verkort de time-out voor het scherm (*[Scherminstellingen](#page-23-0)*, [pagina 20](#page-23-0)).
- Verlaag het volume (*[Het volume aanpassen](#page-4-0)*, pagina 1).
- Schakel de Wi-Fi radio uit als deze niet wordt gebruikt (*[Wi](#page-23-0)*‑*Fi [instellingen](#page-23-0)*, pagina 20).
- Zet het toestel in de energiezuinige modus als het niet wordt gebruikt (*[Het toestel in- of uitschakelen](#page-4-0)*, pagina 1).
- Stel uw toestel niet bloot aan sterke temperatuurschommelingen.
- Laat het toestel niet in direct zonlicht liggen.

# **Mijn toestel maakt geen verbinding met mijn telefoon**

- Selecteer **Instellingen** > **Draadloze netwerken**. De optie Bluetooth moet zijn ingeschakeld.
- Schakel Bluetooth draadloze technologie op uw telefoon in en houd uw telefoon op minder dan 10 meter (33 ft.) afstand van het toestel.
- Controleer of uw telefoon compatibel is. Ga naar [www.garmin.com/bluetooth](http://www.garmin.com/bluetooth) voor meer informatie.
- Voer het koppelingsproces nogmaals uit. Om het koppelingsproces te kunnen herhalen, moet u eerst de koppeling tussen uw telefoon en uw toestel verbreken

<span id="page-27-0"></span>(*[Verbinding met een Bluetooth toestel verbreken](#page-19-0)*, pagina 16), en dan het koppelingsproces uitvoeren (*[Uw telefoon en](#page-17-0) [headset koppelen](#page-17-0)*, pagina 14).

# **Het toestel verschijnt niet als verwisselbaar station op mijn computer**

Op de meeste computers maakt het toestel verbinding via het Media Transfer Protocol (MTP). In de MTP-modus wordt het toestel weergegeven als draagbaar toestel, en niet als een verwisselbaar station.

# **Het toestel verschijnt niet als draagbaar toestel op mijn computer**

Op Mac® -computers en sommige Windows® -computers wordt het toestel verbonden via de USB-massaopslagmodus. In de USBmassaopslagmodus wordt het toestel weergegeven als een verwisselbaar station of volume, en niet als een draagbaar toestel. Windows versies ouder dan Windows XP Service Pack 3 maken gebruik van de USB-massaopslagmodus.

# **Het toestel verschijnt niet als een draagbaar toestel of als een verwisselbaar station of volume op mijn computer**

- **1** Koppel de USB-kabel los van de computer.
- **2** Schakel het toestel uit.
- **3** Sluit de USB-kabel aan op uw toestel en op een USB-poort op de computer.

**TIP:** De USB-kabel moet worden aangesloten op een USBpoort van uw computer en niet op een USB-hub.

Het toestel wordt automatisch ingeschakeld en schakelt over naar de MTP-modus of de USB-massaopslagmodus. Vervolgens verschijnt er een afbeelding van het toestel dat op een computer is aangesloten op het scherm van het toestel.

**OPMERKING:** Als er diverse netwerkstations zijn aangesloten op de computer, Windows kunnen er problemen optreden bij het toewijzen van stationsletters aan uw Garmin stations. Raadpleeg voor meer informatie over het toewijzen van stationsletters het Help-bestand voor uw besturingssysteem.

# **Appendix**

# **Een geheugenkaart installeren voor kaarten en gegevens**

U kunt een geheugenkaart installeren om de opslagruimte voor kaarten en andere gegevens op uw toestel te vergroten. Geheugenkaarten zijn verkrijgbaar bij elektronicawinkels. Via [www.garmin.com/maps](http://garmin.com/maps) zijn geheugenkaarten met vooraf geladen Garmin kaartsoftware verkrijgbaar. Het toestel ondersteunt microSD geheugenkaarten van 4 tot 256 GB.

- **1** Zoek de kaart- en data-geheugenkaartsleuf op uw toestel (*[Overzicht van het toestel](#page-4-0)*, pagina 1).
- **2** Verwijder de beschermkap van de microSD kaartsleuf.
- **3** Schuif de microSD kaartsleufafdekking naar de rand van het toestel.

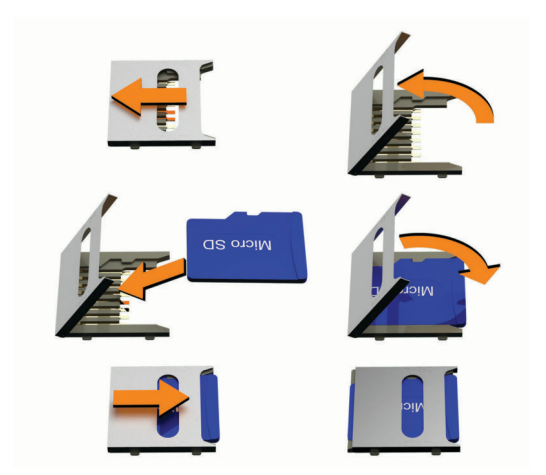

- **4** Verwijder de microSD kaartsleufafdekking.
- **5** Plaats een microSD kaart in de sleuf. **OPMERKING:** Zorg ervoor dat de microSD kaart goed tegen de kaartsleufcontactpunten aan zit.
- **6** Sluit de SD kaartafdekking.
- **7** Schuif de SD kaartafdekking naar het midden van het toestel.

# **Gegevensbeheer**

In de geheugenuitsparing van het toestel kan een extra geheugenkaart worden geplaatst.

**OPMERKING:** Het toestel is compatibel met Windows 7 of hoger en Mac OS 10.7 of hoger.

### **Informatie over geheugenkaarten**

Geheugenkaarten zijn verkrijgbaar bij elektronicawinkels. U kunt ook geheugenkaarten met vooraf geladen kaarten van Garmin aanschaffen [\(www.garmin.com](http://www.garmin.com)). Geheugenkaarten kunnen worden gebruikt om bestanden zoals kaarten en eigen nuttige punten op te slaan.

# **Het toestel aansluiten op uw computer**

Sluit het toestel aan op uw computer via een USB-kabel.

- **1** Steek het smalle uiteinde van de USB-kabel in de poort op het toestel.
- **2** Steek het bredere uiteinde van de USB-kabel in een USBpoort op uw computer.
- **3** Als uw zūmo toestel u vraagt om over te schakelen op bestandsoverdrachtmodus, selecteert u **Ja**.

Daarop verschijnt er een afbeelding van een toestel dat op een computer is aangesloten op het scherm van het toestel.

Het toestel wordt op uw computer weergegeven als draagbaar toestel, verwisselbaar station of verwisselbaar volume, dit is afhankelijk van het besturingssysteem.

# **GPX-bestanden vanaf uw computer overbrengen**

Apple computers vereisen mogelijk extra software van derden, zoals Android File Transfer, om bestanden te lezen en schrijven op dit toestel.

Als u al routes hebt gemaakt die u op uw toestel wilt gebruiken, kunt u GPX-bestanden rechtstreeks vanaf uw computer overbrengen.

**1** Verbind het toestel met uw computer (*Het toestel aansluiten op uw computer*, pagina 24).

Het toestel wordt weergegeven als een draagbaar toestel.

- **2** Open de bestandsbrowser op de computer.
- **3** Selecteer een GPX-bestand.
- **4** Selecteer **Edit** > **Copy**.
- **5** Blader naar de GPX-map op het toestel.
- **6** Selecteer **Edit** > **Paste**.

# <span id="page-28-0"></span>**Gegevens van uw computer overzetten**

**1** Verbind het toestel met uw computer (*[Het toestel aansluiten](#page-27-0)  [op uw computer](#page-27-0)*, pagina 24).

Het toestel wordt op uw computer weergegeven als draagbaar toestel, verwisselbaar station of verwisselbaar volume, dit is afhankelijk van het besturingssysteem.

- **2** Open de bestandsbrowser op de computer.
- **3** Selecteer een bestand.
- **4** Selecteer **Bewerken** > **Kopiëren**.
- **5** Blader naar een map op het toestel.

**OPMERKING:** Plaats geen computerbestanden in de Garmin map op verwisselbare stations en volumes.

**6** Selecteer **Bewerken** > **Plakken**.

# **De USB-kabel loskoppelen**

Als uw toestel als een verwisselbaar station of volume is aangesloten op uw computer, dient u het toestel op een veilige manier los te koppelen om gegevensverlies te voorkomen. Als uw toestel als een draagbaar toestel is aangesloten op uw Windows computer, hoeft u het niet op een veilige manier los te koppelen.

- **1** Voer een van onderstaande handelingen uit:
	- Op Windows computers: Selecteer het pictogram **Hardware veilig verewijderen** in het systeemvak en selecteer uw toestel.
	- Voor Apple computers selecteert u het toestel en selecteert u **File** > **Eject**.
- **2** Koppel de kabel los van uw computer.

# **BaseCamp™ gegevens toevoegen aan Garmin Explore**

U kunt uw BaseCamp gegevensbestanden exporteren en importeren naar Garmin Explore voor gebruik met uw zūmo toestel.

- **1** Uw gegevens exporteren uit BaseCamp:
	- Zie *Gegevens exporteren van BaseCamp met een Apple computer*, pagina 25 als u een Apple computer gebruikt.
	- Zie *Gegevens exporteren van BaseCamp met een pc*, pagina 25 als u een pc gebruikt.
- **2** Importeer uw BaseCamp gegevens naar de Garmin Explore website (*Gegevens importeren naar Garmin Explore*, pagina 25).
- **3** Synchroniseer uw Garmin Explore gegevens met uw zūmo toestel (*[Garmin Explore accountgegevens synchroniseren](#page-13-0)*, [pagina 10\)](#page-13-0).

# *Gegevens exporteren van BaseCamp met een pc*

- **1** Selecteer een optie:
	- Als u alle op uw computer opgeslagen BaseCamp gegevens wilt exporteren, selecteert u **Mijn verzameling**  en vervolgens **Bestand** > **Exporteren** > **Exporteer 'Mijn verzameling'**.
	- Als u een of meer items of een lijst wilt exporteren, selecteert u een of meer items of een lijst en vervolgens **Bestand** > **Exporteren** > **Exporteer selectie**.
- **2** Voer een naam in, selecteer een locatie voor het geëxporteerde bestand, selecteer de bestandsindeling en selecteer vervolgens **Sla op**.

# *Gegevens exporteren van BaseCamp met een Apple*

- *computer*
- **1** Selecteer een optie:
	- Als u alle op uw computer opgeslagen BaseCamp gegevens wilt exporteren, selecteert u **Mijn verzameling**  en vervolgens **Bestand** > **Exporteer 'Mijn verzameling'**.
	- Als u een of meer items of een lijst wilt exporteren, selecteert u een of meer items of een lijst en selecteert u

# **Bestand** > **Geselecteerde gebruikersgegevens exporteren**.

- **2** Voer een naam in.
- **3** Selecteer een locatie voor het geëxporteerde bestand.
- **4** Selecteer de gewenste bestandsindeling.
- **5** Selecteer **Exporteren**.

# *Gegevens importeren naar Garmin Explore*

- **1** Ga naar [explore.garmin.com](http://explore.garmin.com) en meld u aan bij uw account.
- **2** Selecteer het tabblad **Kaart**.
- 3 Selecteer  $H$ .
- **4** Volg de instructies op het scherm.

# **GPS-signaalstatus weergeven**

Houd  $\blacksquare$  drie seconden ingedrukt.

# **Extra kaarten kopen**

- **1** Ga naar de productpagina van uw toestel op [garmin.com](http://www.garmin.com).
- **2** Klik op het tabblad **Kaart**.
- **3** Volg de instructies op het scherm.

# **Index**

### <span id="page-29-0"></span>**Symbolen**

2D-kaartweergave **[14](#page-17-0)** 3D-kaartweergave **[14](#page-17-0)**

# **A**

aan-uitknop **[1](#page-4-0)** aanraakscherm schoonmaken **[23](#page-26-0)** aanwijzingen **[7](#page-10-0)** adressen, zoeken **[11](#page-14-0)** Afrit met diensten **[13](#page-16-0)** audio, gevarenzones **[20](#page-23-0)**

### **B**

batterij maximaliseren **[23](#page-26-0)** opladen **[21](#page-24-0)** problemen **[23](#page-26-0)** bericht **[5](#page-8-0)** bestanden exporteren **[25](#page-28-0)** overbrengen **[24,](#page-27-0) [25](#page-28-0)** bestemmingen **[19](#page-22-0)**. *Zie* locaties aankomst **[7](#page-10-0)** bewerken, opgeslagen reizen **[17](#page-20-0)** bij ongevallen te waarschuwen contactpersoon **[4](#page-7-0)** bijwerken kaarten **[21,](#page-24-0) [22](#page-25-0)** software **[21](#page-24-0), [22](#page-25-0)** Bluetooth **[20](#page-23-0)** Bluetooth technologie **[14,](#page-17-0) [15](#page-18-0), [23](#page-26-0)** een headset koppelen **[14](#page-17-0)** koppelen met telefoon **[14](#page-17-0)** oproepen uitschakelen **[15](#page-18-0)** telefoons beheren **[15](#page-18-0)** verbinding met toestel verbreken **[16](#page-19-0)** brandstof stations **[12](#page-15-0)** tracking **[8](#page-11-0)** volgen **[9](#page-12-0)** breedtegraad en lengtegraad **[11](#page-14-0)**

# **C**

camera's rood licht **[4](#page-7-0)** snelheid **[4](#page-7-0)** centra **[10](#page-13-0)** computer aansluiten **[24](#page-27-0)** verbinden **[24](#page-27-0)** coördinaten **[11](#page-14-0)**

# **D**

delen **[18](#page-21-0)** diefstal, vermijden **[23](#page-26-0)** draadloze toestellen **[5](#page-8-0)**

### **E**

een route aanpassen **[7](#page-10-0)** EULA's **[21](#page-24-0)** extra, kaarten **[13](#page-16-0)**

### **F**

flitsers **[4](#page-7-0)** Foursquare **[11](#page-14-0)**

### **G**

Garmin Connect **[14](#page-17-0)** Garmin Drive, verbinden **[14](#page-17-0)** Garmin Explore **[10](#page-13-0)** Garmin Express, software bijwerken **[22](#page-25-0)** geavanceerde rijbaanassistentie **[6](#page-9-0)** gebruikershandleiding **[16](#page-19-0)** gegevens **[25](#page-28-0)** geheugenkaart **[1,](#page-4-0) [24](#page-27-0)** installeren **[24](#page-27-0)** geocaching **[11](#page-14-0)** gereedschap, kaarten **[13](#page-16-0)** gesimuleerde locaties **[20](#page-23-0)**

GPS **[1](#page-4-0), [25](#page-28-0)**

### **H**

handsfree bellen **[14,](#page-17-0) [15](#page-18-0)** headset, koppelen **[14](#page-17-0)** helderheid **[2](#page-5-0)** herstellen reisgegevens **[13](#page-16-0)** toestel **[23](#page-26-0)** het toestel schoonmaken **[23](#page-26-0)** het zoekgebied wijzigen **[10](#page-13-0)** huidige locatie **[12](#page-15-0)**

# **I**

id-nummer **[21](#page-24-0)** inReach **[5](#page-8-0)** inReach afstandsbediening **[5](#page-8-0)** instellingen **[19–](#page-22-0)[21](#page-24-0)** instellingen herstellen **[21](#page-24-0)**

### **K**

kaarten **[6,](#page-9-0) [12](#page-15-0), [13,](#page-16-0) [19](#page-22-0)** bijwerken **[21](#page-24-0), [22](#page-25-0)** BirdsEye-afbeeldingen **[17](#page-20-0)** detailniveau **[19](#page-22-0)** extra **[13](#page-16-0)** gegevensveld **[6,](#page-9-0) [13,](#page-16-0) [14](#page-17-0)** gereedschap **[13](#page-16-0)** kopen **[25](#page-28-0)** lagen **[14](#page-17-0)** routes weergeven **[6,](#page-9-0) [7](#page-10-0)** symbolen **[6](#page-9-0)** thema **[19](#page-22-0)** kaartlagen, aanpassen **[14](#page-17-0)** kaartweergave 2D **[14](#page-17-0)** 3D **[14](#page-17-0)** kabels, motorfietshouder **[2](#page-5-0)** koppelen headset **[14](#page-17-0)** telefoon **[14](#page-17-0), [23](#page-26-0)** verbinding verbreken **[16](#page-19-0)** kruispunten, zoeken **[11](#page-14-0)**

# **L**

lijst met afslagen **[7](#page-10-0)** locatie **[10](#page-13-0)** locaties **[11,](#page-14-0) [19](#page-22-0)** centra **[10](#page-13-0)** gesimuleerd **[20](#page-23-0)** huidige **[12](#page-15-0)** opslaan **[12](#page-15-0)** recent gevonden **[12](#page-15-0)** zoeken naar **[9](#page-12-0), [11](#page-14-0)** locaties zoeken. **[9–](#page-12-0)[11](#page-14-0)** *Zie ook* locaties adressen **[11](#page-14-0)** categorieën **[9](#page-12-0)** coördinaten **[11](#page-14-0)** kruispunten **[11](#page-14-0)** steden **[13](#page-16-0)**

# **M**

mediaspeler **[17](#page-20-0)** meldingen **[5](#page-8-0), [14](#page-17-0), [15](#page-18-0)** microSD kaart **[1,](#page-4-0) [24](#page-27-0)** motorfietshouder **[2](#page-5-0)** kabels **[2](#page-5-0)**

# **N**

naar huis **[6](#page-9-0)** navigatie **[6](#page-9-0), [7](#page-10-0), [9](#page-12-0)** instellingen **[19](#page-22-0)** offroad **[8](#page-11-0)** nooddiensten **[12](#page-15-0)** nuttige punten **[9,](#page-12-0) [11](#page-14-0), [25](#page-28-0)** centra **[10](#page-13-0)** HISTORY **[11](#page-14-0)**

### **O**

offroad-navigatie **[8](#page-11-0)** omwegen **[7](#page-10-0)**

onderhoud van uw toestel **[23](#page-26-0)** ongevalmelding **[4,](#page-7-0) [5](#page-8-0)** opgeslagen locaties **[17](#page-20-0)** categorieën **[12](#page-15-0)** verwijderen **[12](#page-15-0)** wijzigen **[12](#page-15-0)** oproepen **[15](#page-18-0)** opslaan, huidige locatie **[12](#page-15-0)**

### **P**

parkeren **[7,](#page-10-0) [10,](#page-13-0) [11](#page-14-0)** photoLive **[19](#page-22-0)** pictogrammen, statusbalk **[1](#page-4-0)** problemen oplossen **[23](#page-26-0), [24](#page-27-0)** productondersteuning **[16](#page-19-0)**

# **R**

recent gevonden locaties **[12](#page-15-0)** regelgeving op het gebied van helmen **[5](#page-8-0)** reisgeschiedenis **[21](#page-24-0)** reisinformatie **[13](#page-16-0)** herstellen **[13](#page-16-0)** weergeven **[13](#page-16-0)** reisplanner **[17](#page-20-0)** een reis bewerken **[17](#page-20-0)** routepunten **[17](#page-20-0)** roodlichtcamera's **[4](#page-7-0)** routebeschrijvingen **[7](#page-10-0)** routes **[5](#page-8-0), [10,](#page-13-0) [19](#page-22-0)** aanpassen **[7](#page-10-0)** avontuurlijke route **[6](#page-9-0)** berekening **[6](#page-9-0)** berekenmodus **[6,](#page-9-0) [17](#page-20-0), [20](#page-23-0)** punt toevoegen **[7](#page-10-0)** starten **[6](#page-9-0), [10](#page-13-0)** stoppen **[7](#page-10-0)** weergeven op de kaart **[6](#page-9-0), [7](#page-10-0)**

# **S**

satellietsignalen ontvangen **[1](#page-4-0)** weergeven **[25](#page-28-0)** scherm, helderheid **[2](#page-5-0)** schermafbeeldingen **[20](#page-23-0)** scherminstellingen **[20](#page-23-0)** schermknoppen **[1](#page-4-0)** servicegeschiedenis categorieën **[18](#page-21-0)** records **[18](#page-21-0)** slaapmodus **[1](#page-4-0)** smartphone functies **[14](#page-17-0)** oproepen uitschakelen **[15](#page-18-0)** snelkoppelingen toevoegen **[12](#page-15-0)** verwijderen **[12](#page-15-0)** software bijwerken **[21](#page-24-0), [22](#page-25-0)** versie **[21,](#page-24-0) [23](#page-26-0)** SOS **[5](#page-8-0)** annuleren **[5](#page-8-0)** verzenden **[5](#page-8-0)** specificaties **[21](#page-24-0)** sporen **[18](#page-21-0)** steun, verwijderen **[23](#page-26-0)** steun verwijderen **[23](#page-26-0)**

# **T**

taal spraak **[21](#page-24-0)** toetsenbord **[21](#page-24-0)** te vermijden gebied **[8](#page-11-0)** tolgebieden **[8](#page-11-0)** verwijderen **[8](#page-11-0)** weg **[8](#page-11-0)** wegkenmerken **[8](#page-11-0)** te vermijden punt, uitschakelen **[8](#page-11-0)** telefoon koppelen **[14,](#page-17-0) [23](#page-26-0)** verbinding verbreken **[16](#page-19-0)** telefoongesprekken **[15](#page-18-0)**

thuis locatie bewerken **[6](#page-9-0)** naar huis gaan **[6](#page-9-0)** tijdinstellingen **[20](#page-23-0)** toestel bevestigen auto **[3](#page-6-0)** motorfiets **[2](#page-5-0)** van steun verwijderen **[3](#page-6-0), [23](#page-26-0)** zuignap **[23](#page-26-0)** toestel opladen **[21](#page-24-0)** toestel schoonmaken **[23](#page-26-0)** toestel-id **[21](#page-24-0)** toetsenbord **[2](#page-5-0)** indeling **[21](#page-24-0)** taal **[21](#page-24-0)** tolgebieden, vermijden **[8](#page-11-0)** TracBack **[18](#page-21-0)** transportmodi **[2](#page-5-0)** TripAdvisor **[11](#page-14-0)**

### **U**

USB, loskoppelen **[25](#page-28-0)** uw huidige locatie **[12](#page-15-0)**

### **V**

verbinden **[21](#page-24-0)** verbinding verbreken, Bluetooth toestel **[16](#page-19-0)** verderop **[13](#page-16-0)** aanpassen **[13](#page-16-0)** verkeer **[14,](#page-17-0) [16,](#page-19-0) [20](#page-23-0)** abonnementen toevoegen **[16](#page-19-0)** alternatieve route **[8](#page-11-0)** camera's **[19](#page-22-0)** kaart **[14,](#page-17-0) [16](#page-19-0)** ontvanger **[16](#page-19-0)** problemen **[14,](#page-17-0) [16](#page-19-0)** zoeken naar vertragingen **[14,](#page-17-0) [16](#page-19-0)** verkeerscamera's, weergeven **[19](#page-22-0)** verwijderen gekoppeld Bluetooth toestel **[16](#page-19-0)** reizen **[17](#page-20-0)** voedingskabels **[21](#page-24-0)** zekering vervangen **[23](#page-26-0)** volgende afslag **[6](#page-9-0)** volume, aanpassen **[1](#page-4-0)**

# **W**

Waar ben ik? **[12](#page-15-0)** waarschuwing voor laag brandstofpeil **[9](#page-12-0)** waarschuwingen audio **[20](#page-23-0)** gevarenzones **[20](#page-23-0)** waarschuwingen voor de bestuurder **[4](#page-7-0)** waypoints **[10](#page-13-0)** weer **[18](#page-21-0)** radar **[18](#page-21-0)** wegomstandigheden **[18](#page-21-0)** wegomstandigheden, weer **[18](#page-21-0)** Wi ‑Fi **[20](#page-23-0) [–22](#page-25-0)**

### **Z**

zekering, vervangen **[23](#page-26-0)** zoekbalk **[9](#page-12-0)** zuignap **[23](#page-26-0)**

# support.garmin.com

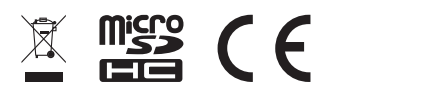